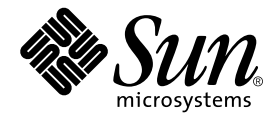

# Sun StorEdge™ 6130 陣列 版本說明

Sun Microsystems, Inc. www.sun.com

請將您對本文件的意見提交至:http://www.sun.com/hwdocs/feedback 文件號碼 819-1241-10 2004 年 12 月,修訂版 01

Copyright 2004 Sun Microsystems, Inc., 4150 Network Circle, Santa Clara, California 95054, U.S.A. 版權所有。

Sun Microsystems, Inc. 對本文件所述之相關技術擁有智慧財產權。特別是,且無限制,這些智慧財產權可包含一或多 項 http://www.sun.com/patents 中列示的美國專利,以及一或多項其他在美國或其他國家的專利或申請中的專利。

本文件及其相關產品受版權保護,且按照限制其使用、複製、分發、和反編譯的授權許可進行分發。未經 Sun 及其授 權許可頒發機構的書面授權,不得以任何方式、任何形式複製本產品或本文件的任何部分。

協力廠商軟體,包括字型技術,由 Sun 供應商提供許可和版權。

本產品的某些部分從 Berkeley BSD 系統衍生而來,經 University of California 許可授權。UNIX 是在美國和其它國家註 冊的商標,經 X/Open Company, Ltd. 獨家許可授權。

Sun、Sun Microsystems、Sun 標誌、AnswerBook2、docs.sun.com、Solaris、Solstice DiskSuite 和 Sun StorEdge 是 Sun Microsystems, Inc. 在美國及其他國家的商標或註冊商標。

所有的 SPARC 商標都按授權許可使用,是 SPARC International, Inc. 在美國和其它國家的商標或註冊商標。具有 SPARC 商標的產品都基於 Sun Microsystems, Inc. 開發的架構。Legato、Legato 標誌和 Legato NetWorker 是 Legato Systems, Inc. 的註冊商標。Netscape Navigator 和 Mozilla 是 Netscape Communications Corporation 在美國和其他國家的 商標或註冊商標。

OPEN LOOK 和 Sun™ 圖形化使用者介面是 Sun Microsystems, Inc. 為其用戶和授權許可持有人開發的。Sun 承認 Xerox 在為電腦行業研究和開發可視或圖形化使用者介面方面所作出的先行努力。Sun 以非獨佔方式從 Xerox 獲得 Xerox 圖 形化使用者介面的授權許可,該授權許可涵蓋實施 OPEN LOOK GUI 且遵守 Sun 的書面許可協議的授權許可持有人。

本資料按 「現有形式」提供,不承擔明確或隱含的條件、陳述和保證,包括對特定目的或非侵害性的商業活動和適用 性的任何隱含保證,除非這種不承擔責任的聲明是不合法的。

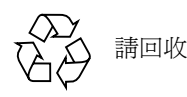

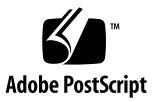

目錄

1. [Sun StorEdge 6130](#page-6-0) 陣列版本說明 1

發行版本 1.1 [所做的變更](#page-6-1) 1

[此發行版本的功能](#page-7-0) 2

[高級功能](#page-7-1) 2

[Sun Storage Automated Diagnostic Environment](#page-7-2) 軟體 2

[磁碟清理](#page-8-0) 3

[在陣列啟用磁碟清理](#page-8-1) 3

[在磁碟區上停用和重新啟用磁碟清理](#page-8-2) 3

[緊急備援磁碟機](#page-9-0) 4

[規劃緊急備援](#page-9-1) 4

[指定和取消指定緊急備援磁碟機](#page-9-2) 4

[將主機從一個主機群組移到另一個主機群組](#page-11-0) 6

[虛擬磁碟](#page-11-1) 6

[陣列密碼](#page-11-2) 6

[軟體和硬體需求](#page-13-0) 8

[管理主機系統需求](#page-13-1) 8

遠端 CLI [用戶端平台](#page-14-0) 9

[支援的資料主機平台](#page-14-1) 9

[支援的資料主機軟體](#page-16-0) 11

[支援的](#page-17-0) Web 瀏覽器 12

[支援語言](#page-18-0) 13

SATA [的韌體支援](#page-18-1) 13

[執行韌體和修補程式升級](#page-20-0) 15

[在您開始之前](#page-21-0) 16

[初次安裝管理軟體](#page-22-0) 17

[升級陣列韌體和管理軟體](#page-22-1) 17

[降級陣列軟體與韌體](#page-24-0) 19

[備份和復原永久檔](#page-24-1) 19

更新 Solaris [作業系統的](#page-25-0) SSD [驅動程式](#page-25-0) 20

Solaris 8 [作業系統](#page-25-1) 20

Solaris 9 [作業系統](#page-26-0) 21

下載 [VERITAS Volume Manager ASL 2](#page-26-1)1

[已知問題和錯誤](#page-28-0) 23

[安裝和初始配置問題](#page-29-0) 24

[一般問題](#page-30-0) 25

[Configuration Service](#page-32-0) 問題 27

[指令行介面問題](#page-35-0) 30

[Sun Storage Automated Diagnostic Environment](#page-36-0) 問題 31

[本土化問題](#page-39-0) 34

[文件資料問題](#page-41-0) 36

[相關文件](#page-45-0) 40

存取 Sun [文件資料](#page-46-0) 41

[服務聯絡資訊](#page-46-1) 41

2. 在 Telco [機架中安裝陣列模組](#page-47-0) 42

[準備安裝](#page-48-0) 43

[準備機架裝配工具組](#page-48-1) 43

[準備陣列模組](#page-49-0) 44

[規劃模組安裝順序](#page-49-1) 44

準備 [Telco](#page-49-2) 機架 44

在 Telco 2 [支支柱機架安裝陣列模組](#page-50-0) 45

[安裝裝配軌](#page-50-1) 45

[安裝陣列模組](#page-55-0) 50

在 Telco 4 [支支柱機架安裝陣列模組](#page-59-0) 54

[安裝陣列模組](#page-63-0) 58

[後續步驟](#page-68-0) 63

# <span id="page-6-0"></span>Sun StorEdge 6130 陣列版本說明

本文件包含關於 Sun StorEdge 6130 陣列的重要資訊,該資訊在產品文件資料付梓時並 未提供。請詳閱本文件以瞭解會影響 Sun StorEdge 6130 陣列的安裝與作業的問題或 需求。

此發行版本是由下列各節組成:

- 第 1 [頁的 「發行版本](#page-6-1) 1.1 所做的變更」
- 第 2 [頁的 「此發行版本的功能」](#page-7-0)
- 第 8 [頁的 「軟體和硬體需求」](#page-13-0)
- 第 13 頁的「SATA [的韌體支援」](#page-18-1)
- 第 15 [頁的 「執行韌體和修補程式升級」](#page-20-0)
- 第 19 頁的 「 備份和復原永久檔」
- 第 20 頁的 「 更新 Solaris 作業系統的 SSD 驅動程式」
- 第 21 頁的 「下載 [VERITAS Volume Manager ASL](#page-26-1)」
- 第 23 [頁的 「已知問題和錯誤」](#page-28-0)
- 第 40 [頁的 「相關文件」](#page-45-0)
- 第 41 [頁的 「服務聯絡資訊」](#page-46-1)

此外,在此發行版本最後還附上以下文件:在 *Telco* [機架中安裝陣列模組](#page-47-0)

# <span id="page-6-1"></span>發行版本 1.1 所做的變更

發行版本 1.1 所做的變更包括:

- SATA 的韌體支援
- 在 Sun StorEdge 6130 陣列中支援 400 GB 的 Hitachi 磁碟機

■ 在儲存區域網路 (SAN) 中,所有裝置都可使用 Storage Automated Device Environment 2.4 Enterprise Edition

備註:Sun 建議所有的使用者升級至發行版本 1.1,因為此發行版本修正了 NVSRAM 密碼問題,而且新增了 SATA 磁碟機的韌體支援。

# <span id="page-7-0"></span>此發行版本的功能

線上說明描述 Sun StorEdge 6130 陣列的主要功能。本節提供了線上說明未詳述之功能 的額外資訊。

## <span id="page-7-1"></span>高級功能

Sun StorEdge 6130 陣列提供三種高級功能:

- 磁碟區備份
- 快昭
- 儲存網域

當您購買高級功能時,會收到授權認證。請遵照授權認證上的程序與 Sun Licensing Center 聯絡來取得 Sun StorEdge 6130 陣列的授權資訊。

要在陣列安裝最多八個儲存網域時並不需要授權。若您計劃要使用超過八個儲存網域, 請聯絡您的銷售代表,以得知購買額外授權認證的相關資訊。

# <span id="page-7-2"></span>Sun Storage Automated Diagnostic Environment 軟體

Sun Storage Automated Diagnostic Environment 包含在 Sun StorEdge 6130 Host Installation Software CD 中。Sun Storage Automated Diagnostic Environment 的兩個元 件,即基本套裝模組和管理站圖形化使用者介面 (GUI),會和管理軟體一同安裝。Sun Storage Automated Diagnostic Environment 的安裝程序在此版本說明和 「*Sun StorEdge 6130* 陣列入門指南」中皆有提及。

請參閱下列版本說明,以得知關於 Sun Storage Automated Diagnostic Environment 的額 外資訊:

「*Sun Storage Automated Diagnostic Environment Enterprise Edition Release Notes*」 (819-0431-10)

### <span id="page-8-0"></span>磁碟清理

磁碟清理是由陣列控制器執行的背景程序,可在磁碟機媒體上提供錯誤偵測。磁碟清理 會偵測錯誤並將錯誤報告至事件日誌中。

在能執行磁碟清理之前,您必須先在陣列啟用它。之後磁碟清理便會在陣列上的所有磁 碟區執行。您可以在任何不想要執行清理的磁碟區上停用磁碟清理功能。您稍後可以在 您停用磁碟清理的任何磁碟區上重新啟用此功能。

磁碟清理的好處為此程序能在媒體錯誤中斷一般磁碟機讀寫之前,先找到媒體錯誤。磁 碟清理會掃描全部的磁碟區資料以驗證資料是可以被存取的。若您啓用了備援檢查,其 也會掃描磁碟區的備援資料。

#### <span id="page-8-1"></span>在陣列啟用磁碟清理

在陣列啟用磁碟清理:

- 1. 按一下 [Sun StorEdge 6130 Configuration Service]。 將會顯示 [ 陣列摘要 ] 頁。
- 2. 按一下要啟用磁碟清理的陣列。 將會顯示 [ 磁碟區摘要 ] 頁。
- 3. 按一下 [ 管理 ] > [ 一般設定 ]。 將會顯示 [ 一般設定 ] 頁。
- 4. 按一下 [ 磁碟清理已啓用 ] 旁的核取方塊,然後指定您要多久執行一次磁碟清理的 天數。
- 5. 按一下 [ 確定 ]。

#### <span id="page-8-2"></span>在磁碟區上停用和重新啟用磁碟清理

要在各個磁碟區上停用或重新啟用磁碟清理:

- 1. 按一下 [Sun StorEdge 6130 Configuration Service]。 將會顯示 [ 陣列摘要 ] 頁。
- 2. 按一下包含要停用或重新啟用磁碟清理之特定磁碟區的陣列。 將會顯示 [ 磁碟區摘要 ] 頁。
- 3. 選擇要停用或重新啟用磁碟清理的磁碟區,然後執行下列事項:
	- 要停用磁碟清理,請在 [ 磁碟清理已啓用 ] 欄位選擇 [ 否 ]。
	- 要重新啓用磁碟清理,請在 [ 磁碟清理已啓用 ] 欄位選擇 [ 是 ]。
	- 要重新啓用磁碟清理並同時能掃描磁碟區備援資料,請在 [ 具有備援的磁碟清理 ] 欄位選擇 [ 是 ]。

4. 按一下 [ 確定 ]。

### <span id="page-9-0"></span>緊急備援磁碟機

緊急備援磁碟機是一台沒有包含任何資料的磁碟機,在儲存陣列中扮演備援的角色,以 避免 RAID-1、RAID-3 或 RAID-5 磁碟區中的磁碟機故障。緊急備援磁碟機會將另一個 備援等級加到儲存陣列。Sun StorEdge 6130 陣列最多支援 15 個緊急備援磁碟機。

如果磁碟機發生故障時有緊急備援磁碟機可使用,緊急備援磁碟機就會自動取代故障的 磁碟機,而且不會造成任何中斷。控制器會使用備援資料在緊急備援磁碟機上重建故障 磁碟機的資料。當您實際更換了故障的磁碟機後,緊急備援磁碟機上的資料就會複製回 更換好的磁碟機。這就叫做複製回存。

如果您沒有緊急備援磁碟機,您仍然可以在儲存陣列執行期間更換故障的磁碟機。如果 該磁碟機為 RAID-1、RAID-3 或 RAID-5 磁碟機群組的一部分,控制器就會自動在更換 好的磁碟機上使用備援資料來重建資料。這就叫做重建。

#### <span id="page-9-1"></span>規劃緊急備援

只有符合下列標準的磁碟機才會被指定為緊急備援磁碟機:

- 緊急備援磁碟機的空間必須等於或大於儲存陣列上最大磁碟機的空間。如果緊急備 援磁碟機的空間小於故障的實體磁碟機,就無法使用該緊急備援磁碟機來重建故障 實體磁碟機上的資料。
- 緊急備援磁碟機的實體磁碟機類型必須和故障的實體磁碟機相同。例如,SATA 緊急 備援磁碟機就無法取代光纖通道實體磁碟機。
- 磁碟機的角色必須尙未指定、狀態必須已啓用,而且必須具有最佳狀況。

各個磁碟機的相關資訊可以在 [ 磁碟摘要 ] 頁上找到。

#### <span id="page-9-2"></span>指定和取消指定緊急備援磁碟機

您可以手動指定或取消指定特定的磁碟機為緊急備援磁碟機,或者您可以選擇想要的緊 急備援磁碟機數目,然後再讓管理軟體自動指定或取消指定磁碟機。

#### 手動指定和取消指定緊急備援磁碟機

要手動指定或取消指定緊急備援磁碟機:

- 1. 按一下 [Sun StorEdge 6130 Configuration Service]。 將會顯示 [ 陣列摘要 ] 頁。
- 2. 按一下要指定或取消指定緊急備援磁碟機的陣列。 將會顯示 [ 磁碟區摘要 ] 頁。
- 3. 按一下 [ 實體 ] > [ 磁碟 ]。 將會顯示 [ 磁碟摘要 ] 頁。
- 4. 選擇要指定或取消指定緊急備援磁碟機的磁碟機。
- 5. 執行以下其中一項作業:
	- 要指定選取的磁碟機做為緊急備援磁碟機,請按一下 [ 指定緊急備援 ]。
	- 要取消指定選取的磁碟機做為緊急備援磁碟機,請按一下 [ 取消指定緊急備援 ]。 將會顯示帶有更新資訊的 [ 磁碟摘要 ] 頁。

#### 自動指定和取消指定緊急備援磁碟機

當管理軟體指定緊急備援時,其會平衡陣列內所有磁碟匣對備用磁碟機的要求,並確保 緊急備援磁碟機的類型與同一磁碟匣內其他磁碟的類型一樣。它同時還會驗證磁碟機為 未指定、已啟用和處於最佳狀態。

要啟用管理軟體來指定或取消指定緊急備援磁碟機:

1. 按一下 [Sun StorEdge 6130 Configuration Service]。

將會顯示 [ 陣列摘要 ] 頁。

2. 按一下要指定緊急備援磁碟機的陣列。

將會顯示 [ 磁碟區摘要 ] 頁。

3. 按一下 [ 管理 ] > [ 一般設定 ]。

將會顯示 [ 一般設定 ] 頁。

- 4. 在 [Array Hot-Spares Change] 欄位中,選擇您要指定到此陣列的緊急備援磁碟機數量 (0 到 15)。選擇比目前配置還要多的數量會再指定更多的緊急備援磁碟機,而選擇 比目前配置還要少的數量則會取消指定緊急備援磁碟機。
- 5. 按一下 [ 確定 ]。

管理軟體會指定或取消指定特定數量的緊急備援磁碟機。管理軟體會在陣列內各磁 碟匣間平衡所做的選取。

#### <span id="page-11-0"></span>將主機從一個主機群組移到另一個主機群組

如果某主機有對映到一個或數個磁碟區,而且您將該主機從一個主機群組移到另一個主 機群組,針對該主機的對映便會保留,但該主機在原來主機群組的相關對映則不會保 留。該主機反而會繼承與其移到的新主機群組相關之任何對映。

如果您是從沒有任何對映且主機成員沒有特定對映的主機群組移動某主機,則該主機群 組和主機便會移到預設的儲存網域。

例如,假設在某個陣列上建立兩個主機群組,主機群組 1 和主機群組 2。主機群組 1 有 三個主機成員:主機 1、主機 2 和主機 3。主機群組 1 沒有任何對映,而主機 1 是主機 群組 1 內唯一有對映的主機。主機群組 2 有兩個主機成員:主機 4 和主機 5。主機群組 2 有對映到一個磁碟機,而主機 4 和主機 5 沒有任何特定對映。

當您要將主機 1 從主機群組 1 移到主機群組 2 時,便會發生下列情況:

- 主機 1 保留其特定的對映,並繼承與主機群組 2 相關的對映。
- 主機群組 1、主機 2 和主機 3 變成預設儲存網域的一部分,因為它們沒有特定的 對映。
- 主機 4 和主機 5 則不會受到影響,因為他們沒有特定的對映。

### <span id="page-11-1"></span>虛擬磁碟

建立或擴充虛擬磁碟時,虛擬磁碟中的磁碟機類型必須相同,亦即 SATA 或光纖通道。

### <span id="page-11-2"></span>陣列密碼

陣列密碼可提供到陣列的存取。當您設定此密碼時,管理軟體會在其陣列註冊資料庫內 儲存加密的密碼副本。之後,管理軟體便可在陣列上執行修改作業,而不需再輸入 密碼。

您可以隨時變更陣列密碼。變更陣列密碼會使管理軟體自動更新儲存在陣列註冊資料庫 內的密碼。

數個管理主機可以存取單一陣列。每個管理主機皆有其特有的管理主機實例,每個實例 都有其特有的陣列註冊資料庫。要讓管理軟體在陣列上執行修改作業,該管理軟體實例 儲存在陣列註冊資料庫的密碼就必須和陣列上所設的密碼相符。當您在某個管理主機上 變更陣列密碼時,就只有該管理主機使用的陣列註冊資料庫會使用已變的密碼進行更 新。在另一個管理主機能在該陣列上執行修改作業之前,該管理主機的陣列註冊資料庫 也必須使用已變的密碼進行更新。

如果陣列之前是在沒有密碼或密碼輸入錯誤的情況下註冊,您可能也需要更新儲存在陣 列註冊資料庫內的密碼。

如果儲存在陣列註冊資料庫內的密碼不符合陣列密碼,當您嘗試在陣列上執行修改作業 時,就會出現下列錯誤訊息:「由於您未提供有效密碼,所以作業無法完成。」

要變更陣列密碼或以現有密碼更新陣列註冊資料庫:

- 1. 按一下 [Sun StorEdge 6130 Configuration Service]。 將會顯示 [ 陣列摘要 ] 頁。
- 2. 按一下要變更密碼的陣列。

將會顯示該陣列的 [ 磁碟區摘要 ] 頁。

- 3. 按一下 [ 管理 ] > [ 一般設定 ]。 將會顯示 [ 一般設定 ] 頁。
- 4. 按一下 [ 管理密碼 ]。 將會顯示 [ 管理密碼 ] 頁。
- 5. 選擇以下其中一項作業:
	- 要變更陣列密碼,請選擇 [ 變更陣列密碼 ]。變更密碼會以新密碼自動更新陣列註 冊資料庫。
	- 要手動以陣列上所設的密碼更新陣列註冊資料庫,請選擇 [ 更新陣列註冊資料庫中 的陣列密碼 ]。如果在另一個管理主機上變更了陣列密碼,或者陣列之前是在沒有 密碼或密碼輸入錯誤的情況下註冊,請執行此作業。
- 6. 在 [ 舊密碼 ] 欄位 (僅在變更陣列密碼時才可以使用),輸入目前的密碼。
- 7. 在 [ 新密碼 ] 欄位,輸入新的密碼( 最多八個字元的英數字串 )。
- 8. 在 [ 驗證新密碼 ] 欄位中輸入相同的新密碼。
- 9. 按一下 [ 確定 ] 以套用所做的變更。

# <span id="page-13-0"></span>軟體和硬體需求

下列各節說明已通過測試並可在 Sun StorEdge 6130 陣列上執行之軟體和硬體:

- 第 8 [頁的 「管理主機系統需求」](#page-13-1)
- 第9頁的「遠端 CLI [用戶端平台」](#page-14-0)
- 第9頁的「支援的資料主機平台」
- 第 11 [頁的 「支援的資料主機軟體」](#page-16-0)
- 第 12 頁的「支援的 Web 瀏覽器」
- 第 13 [頁的 「支援語言」](#page-18-0)

### <span id="page-13-1"></span>管理主機系統需求

管理軟體所在的管理主機必須符合[表](#page-13-2) 1 列出的需求。

<span id="page-13-2"></span>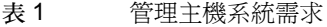

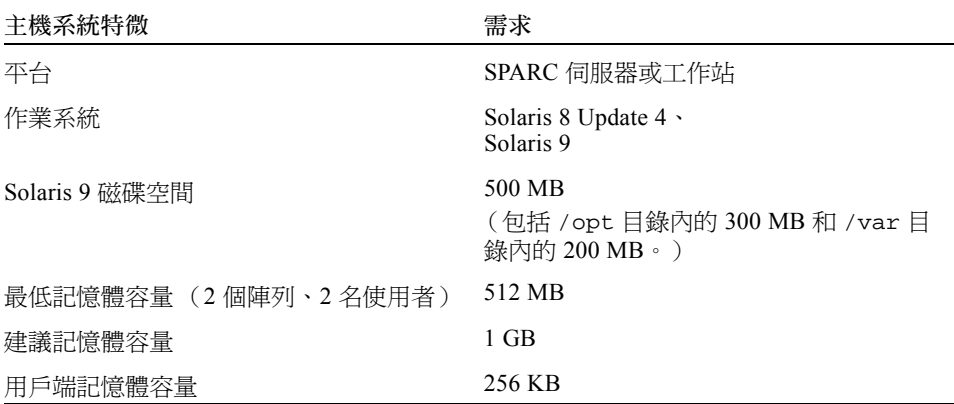

## <span id="page-14-0"></span>遠端 CLI 用戶端平台

[表](#page-14-2) 2 列出平台上可用的遠端 CLI [用戶端,又稱為遠端管理的](http://wwws.sun.com/software/download/) thin-scripting 用戶端。您 可以從 [Sun Download Center \(SDLC\)](http://wwws.sun.com/software/download/) 

http://wwws.sun.com/software/download/ 或 Sun StorEdge 6130 Host Installation Software CD (僅適用 Solaris)取得此套裝模組。

#### <span id="page-14-2"></span>表 2 平台上可用的遠端 CLI 用戶端

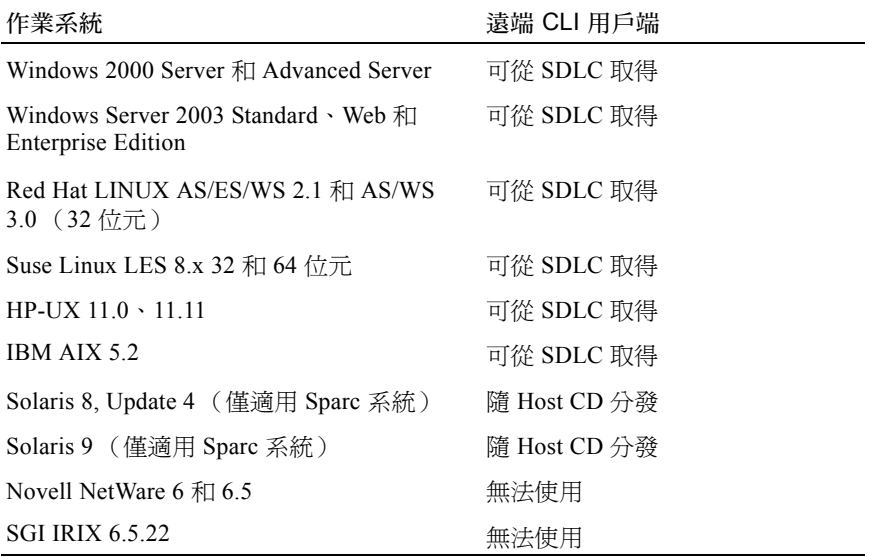

### <span id="page-14-1"></span>支援的資料主機平台

[表](#page-15-0) 3 列出此軟體發行版本所支援的資料主機平台、修補程式和主機匯流排配接卡 (HBA) 驅動程式。

多重路徑軟體必須安裝在每個資料主機上,資料主機才能與 Sun StorEdge 6130 陣列溝 通。若為 Solaris 作業系統資料主機,此軟體即為 Sun StorEdge SAN Foundation 軟體的 一部分。若爲執行 Solaris 作業系統以外的資料主機,請使用 Sun StorEdge Traffic Manager 軟體,或第 10 頁的 「 支援的資料主機平台 」 以平台排列所列出的其他多重路 徑軟體。

若為執行 Solaris 作業系統的資料主機,請遵照 「*Sun StorEdge 6130* 陣列入門指南」的 說明從 CD 安裝軟體。若為執行其他作業系統的主機,請從 Sun Download Center (SDLC) <http://wwws.sun.com/software/download/> [或表](#page-15-0) 3 列出的其他 URL 下 載軟體。

如果某資料主機需要多重路徑軟體,您必須在安裝修補程式之前先安裝此軟體。

如需得知 [Sun StorEdge Traffic Manager](http://wwws.sun.com/software/download/) 支援的 HBA 驅動程式,請至 Sun Download [Center \(SDLC\)](http://wwws.sun.com/software/download/) http://wwws.sun.com/software/download/。

請從作業系統公司的網站下載作業系統更新檔。

#### <span id="page-15-0"></span>表 3 支援的資料主機平台

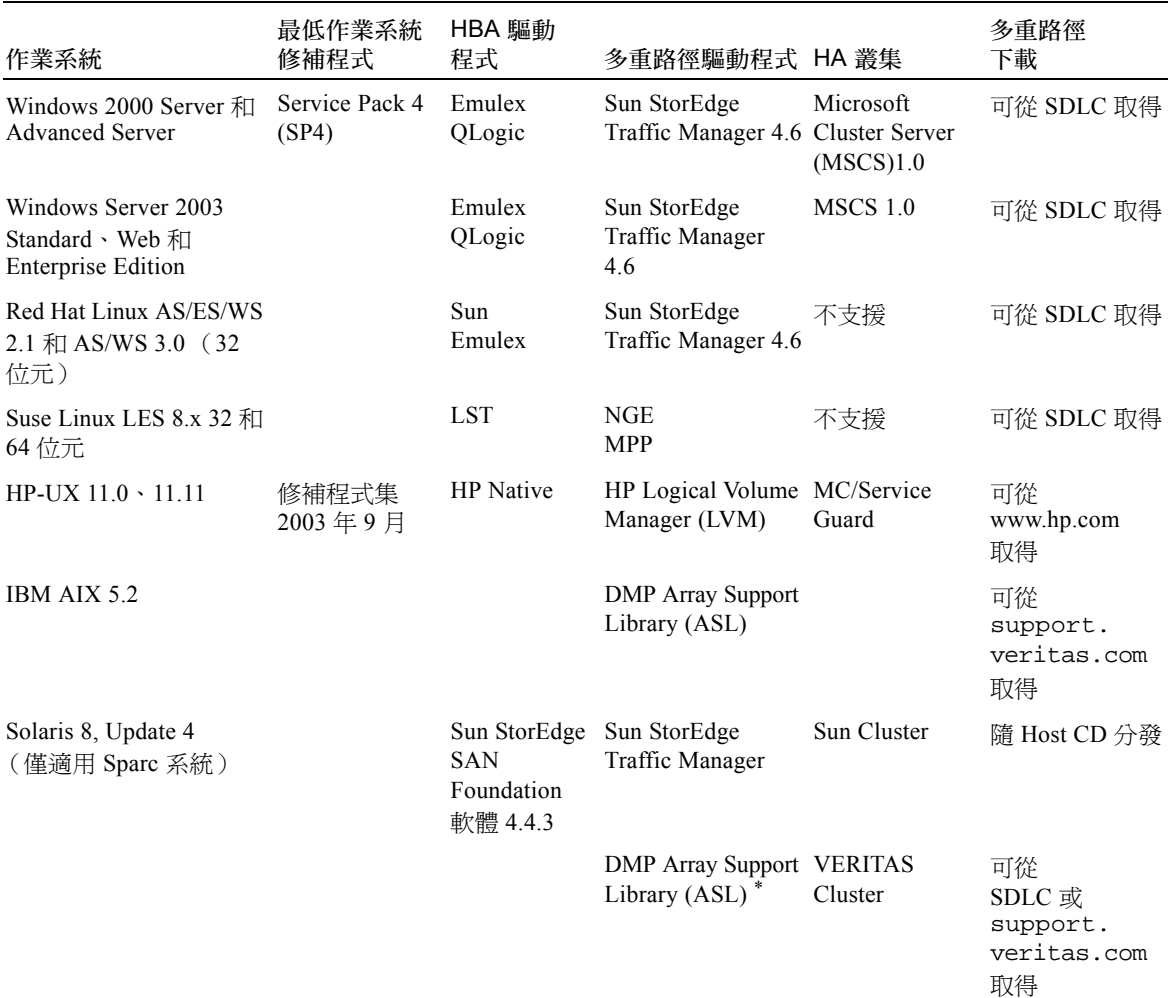

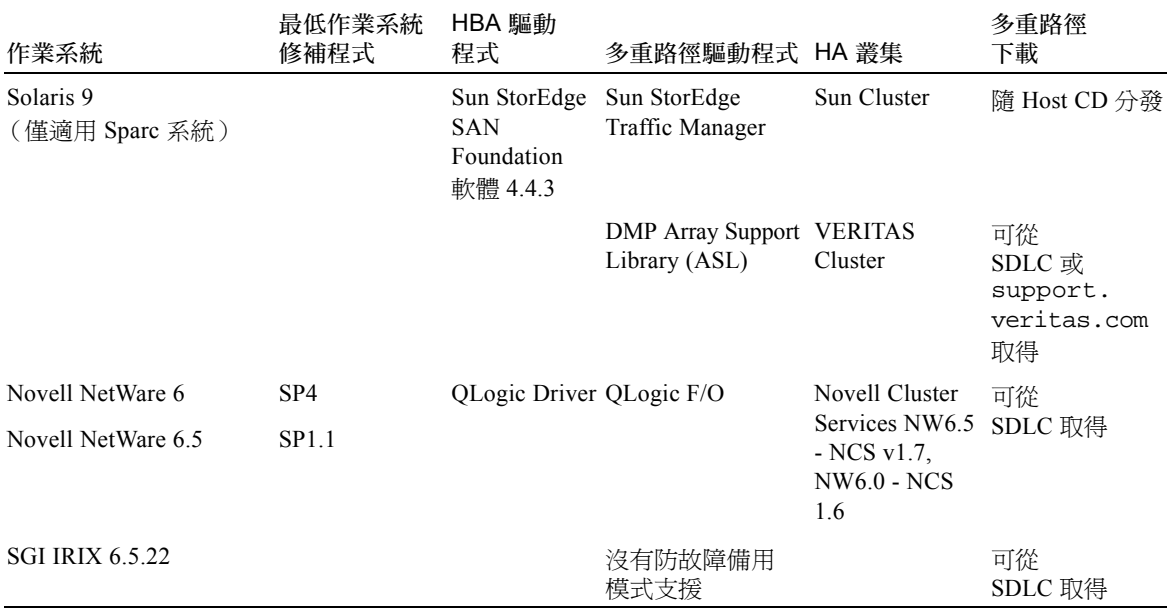

表 3 支援的資料主機平台 (續)

<span id="page-16-0"></span>\* 可從 http://www.sun.com/software/download/allproducts.html 下載

## 支援的資料主機軟體

[表](#page-16-1) 4 列出的 Sun 軟體相容並可在具有到 Sun StorEdge 6130 陣列的資料路徑或網路連線 的資料主機上使用。

#### <span id="page-16-1"></span>表 4 支援的資料主機軟體

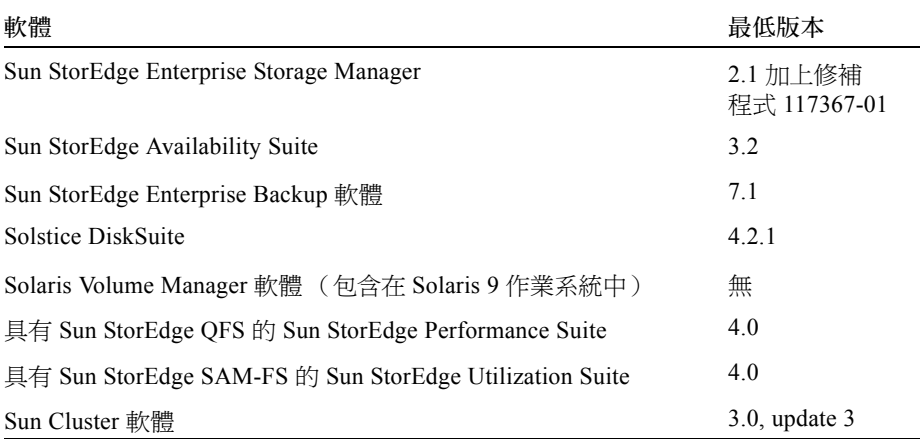

[表](#page-17-1) 5 列出的協力廠商軟體相容並可在具有到 Sun StorEdge 6130 陣列的資料路徑或網路 連線的資料主機上使用。

#### <span id="page-17-1"></span>表 5 支援的協力廠商軟體

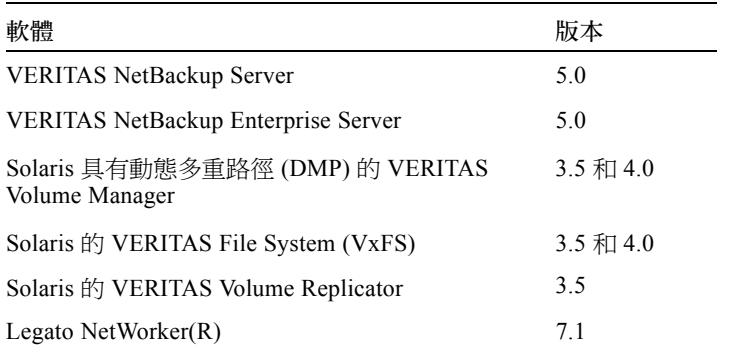

## <span id="page-17-0"></span>支援的 Web 瀏覽器

Sun StorEdge 6130 陣列支[援表](#page-17-2) 6 列出的 Web 瀏覽器。

<span id="page-17-2"></span>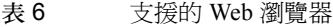

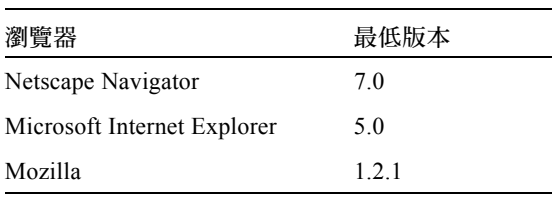

備註:Sun StorEdge 6130 管理軟體需要您啟用網路瀏覽器的快顯視窗。

## <span id="page-18-0"></span>支援語言

Sun StorEdge 6130 陣列軟體和 Storage Automated Diagnostic Environment 應用程式支援 [表](#page-18-2) 7 列出的語言和語言環境。

<span id="page-18-2"></span>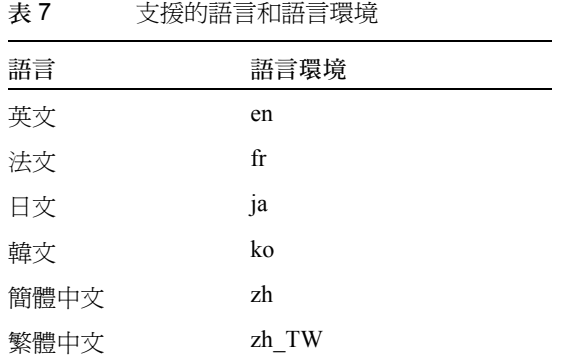

備註:線上說明手冊只有英文和日文。

# <span id="page-18-1"></span>SATA 的韌體支援

此發行版本提供 Sun StorEdge 6130 陣列的 SATA 韌體支援。

當 Sun StorEdge 6130 陣列包括光纖通道 (FC) 和 SATA 磁碟機時,每個擴充模組一定全 部皆為 SATA 磁碟機或全部皆為 FC 磁碟機。

SATA 擴充模組的電纜連線須與 FC 擴充模組的電纜連線相同。相關資訊請參閱 「*Sun StorEdge 6130* 陣列入門指南」。

SATA 擴充模組與 FC 擴充模組的置放對陣列效能有極大的影響。必須將 FC 擴充模組 聚集在一起。SATA 擴充模組可置於 FC 擴充模組群組兩端,但不能置於 FC 擴充模組 之間。

[圖](#page-19-0) 1 顯示具有 SATA 擴充模組的 1x1 配置。

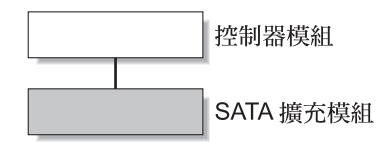

#### <span id="page-19-0"></span>圖 1 具有 SATA 擴充模組的 1x1 配置

[圖](#page-19-1) 2 為 1x8 配置的 FC 和 SATA 擴充模組的正確置放範例。請注意:SATA 擴充模組只 能放在 FC 擴充模組群組的兩端。

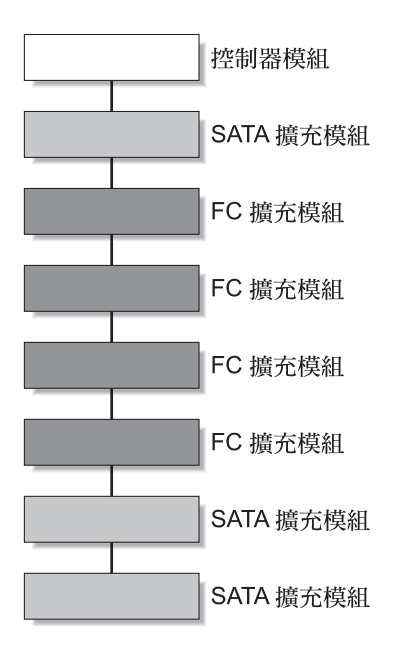

<span id="page-19-1"></span>圖 2 正確的 1x8 擴充模組群組配置

[圖](#page-20-1) 3 顯示錯誤的 1x8 FC 與 SATA 擴充模組群組配置。以黃色區塊標示的 SATA 擴充模 組不應置於 FC 擴充模組間。而是應該移動到 FC 擴充模組群組的兩端。

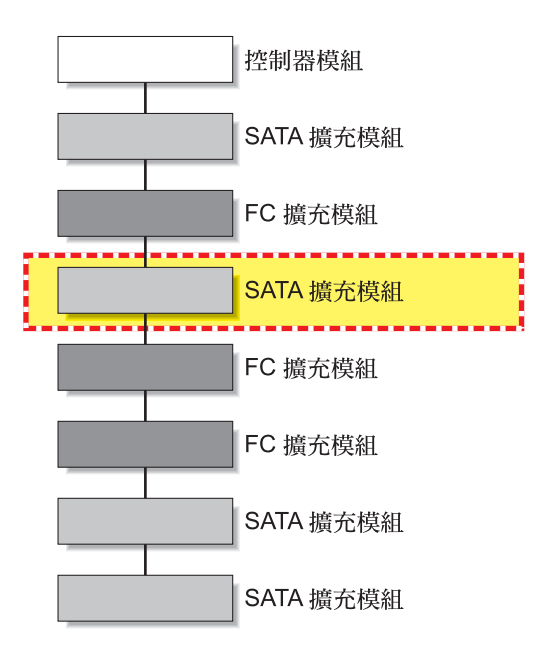

<span id="page-20-1"></span>圖 3 錯誤的 1x8 FC 擴充模組群組配置

# <span id="page-20-0"></span>執行韌體和修補程式升級

陣列安裝程序在隨附陣列提供的 「*Sun StorEdge 6130* 陣列入門指南」有詳細說明。本 節說明您必須執行之韌體與修補程式升級的特定發行版本步驟:

- 第 16 [頁的 「在您開始之前」](#page-21-0)
- 第 17 [頁的 「初次安裝管理軟體」](#page-22-0)
- 第 17 [頁的 「升級陣列韌體和管理軟體」](#page-22-1)

## <span id="page-21-0"></span>在您開始之前

Sun StorEdge 6130 陣列是經由 RAID 控制器和您的區域網路 (LAN) 之間的標準乙太網 路連線,以頻帶外的方式管理。

Sun StorEdge 6130 管理軟體是透過陣列隨附的 Sun StorEdge 6130 Host Installation Software CD 分發。管理軟體包含下列應用程式和工具:

- Sun Web Console、使用者介面及陣列管理軟體的相關元件
- Storage Automated Diagnostic Environment 軟體 (Enterprise Edition 2.4)
- $\Box$  Sun StorEdge 6130 Configuration Service
- 陣列和磁碟機韌體

在您開始管理軟體的安裝之前,請檢查機器是否符合下列需求:

- 作業系統爲用於 SPARC 平台的 Solaris 8 作業系統 Update 4 或 Solaris 9 作業系統。
- 提供 root 密碼 (用於執行安裝程序檔)。
- $\blacksquare$  500 MB 的磁碟空間可用。
- 未安裝管理軟體的先前版本 (僅適用初次安裝)。
- 未安裝 Storage Automated Diagnostic Environment 或 Sun StorEdge SAN Foundation 軟 體的先前版本。
- 服務 (例如: Storage Automated Diagnostic Environment 和 Sun Web Console)未在 系統執行。

安裝程序檔會驗證這些需求。若不符合需求,程序檔會通知您或在某些情況下結束。

備註:如果將 Sun Web Console 2.1 之前的版本安裝於管理主機,程序檔會提示您升級 至目前的版本。

## <span id="page-22-0"></span>初次安裝管理軟體

如果您是第一次安裝陣列和管理軟體,請完全按照「*Sun StorEdge 6130* 陣列入門指南」 中的安裝及配置程序進行。

在初次安裝及配置後,您將能夠升級每個發行版本的管理軟體和韌體。

## <span id="page-22-1"></span>升級陣列韌體和管理軟體

如果您的陣列已安裝管理軟體和陣列韌體 Sun StorEdge 6130 陣列發行版本 1.0,您必須 使用 Sun StorEdge 6130 Host Installation Software CD 中的升級程序檔以升級至發行版本 1.1。

備註:在更新磁碟機韌體之前,必須先靜止磁碟 I/O。

[表](#page-22-2) 8 列出此發行版本的版本資訊。

<span id="page-22-2"></span>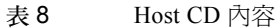

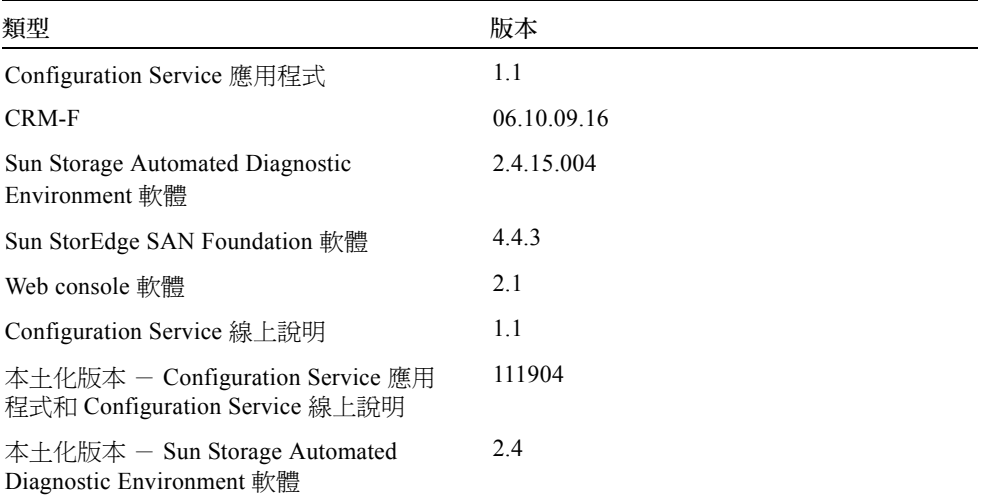

[表](#page-23-0) 9 列出此發行版本的韌體檔案。

<span id="page-23-0"></span>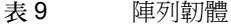

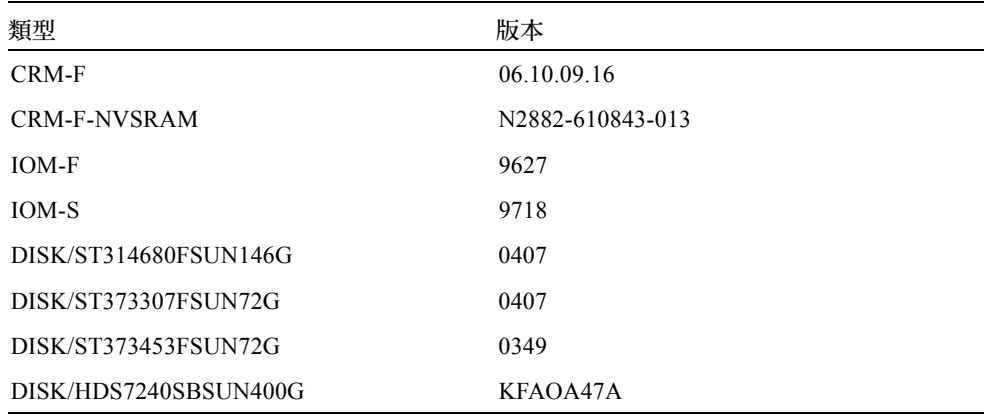

要升級軟體與韌體:

- 1. 在之前的安裝後,驗證您在 Sun Storage Automated Diagnostic Environment 軟體中 註冊的陣列。
- 2. 進入 Sun Storage Automated Diagnostic Environment 軟體, 以檢閱並確認所有現有 的警示。
- 3. 以 root 登入到管理主機。
- 4. 將 Host Installation Software CD 插入本機光碟機中。
- 5. 變更至 /cdrom/cdrom0 目錄: cd /cdrom/cdrom0

如果您已從網路下載建置軟體,在將檔案解壓縮及打開之後,請變更至軟體安裝目錄。

6. 鍵入以下文字啟動安裝程序檔:

./upgrade -n

-n 選項指定非互動式的升級。在詢問您是否要升級軟體或韌體後,程序檔會直接完成 升級程序,不再詢問問題。

7. 進入 Sun Storage Automated Diagnostic Environment 軟體, 以檢閱和清除在升級程 序期間為升級元件所記錄的警示。

備註:陣列會留在降級狀態,直到所有警示清除為止。

## <span id="page-24-0"></span>降級陣列軟體與韌體

如果您的陣列需要回復到先前安裝的韌體等級,請使用 downgrade 指令。降級指令是 一項還原作業,會還原最近系統中大部分的升級動作。例如,如果您第一次執行升級以 升級陣列 A、然後再次執行升級以升級陣列 B 和 C,第一次執行的降級將會降級 B 和 C,而第二次執行的降級將會降級陣列 A。

如果已從 Sun StorEdge 6130 陣列發行版本 1.0 升級到發行版本 1.1,您則可使用降級指 令。

在此發行版本中,downgrade 指令不適用於 SATA 元件。

要降級陣列軟體與朝體:

- 1. 登入到管理主機。
- 2. 變更至 /cdrom/cdrom0 目錄:

cd /cdrom/cdrom0

如果您已從網路下載建置軟體,在將檔案解壓縮及打開之後,請變更至軟體安裝目錄。

3. 執行降級程序檔:

./downgrade -n

-n 選項指定非互動式的降級。在詢問您是否要降級軟體或韌體後,程序檔會直接完成 降級程序,不再詢問問題。

# <span id="page-24-1"></span>備份和復原永久檔

使用歸檔和復原指令可備份和復原 Sun StorEdge 6130 Host Installation Software CD 的所 有永久檔。

初次使用歸檔和復原指令時,請從 CD 執行。之後,您就可以從以下位置執行: /var/sadm/install/se6130

要備份和復原永久檔:

- 1. 將 Sun StorEdge 6130 Host Installation Software CD 插入管理主機的 CD 光碟機內。
- 2. 變更至軟體目錄。 cd 軟體位置

```
預設目錄為:
/var/sadm/install/se6130
```
3. 將管理主機的狀態歸檔:

./archive 歸檔位置

例如:

./archive /tmp

歸檔的檔案會建立在歸檔的檔案目錄中,並使用 SP\_Personality.tar.Z 名稱。

將歸檔的檔案儲存本機磁碟以外的地方。這樣一來,當主機故障時便還可使用歸檔的 檔案。

備註:您可以使用 cron 指令來排程工作以自動建立歸檔的檔案。

- 4. 在新的主機上重新安裝管理主機軟體。
- 5. 復原歸檔的檔案中的已存狀態:

./restore 歸檔位置

例如:./restore /tmp

# <span id="page-25-0"></span>更新 Solaris 作業系統的 SSD 驅動程式

從 Sun StorEdge 6130 Host Installation Software CD 安裝資料主機使用的軟體之後,請從 SunSolve 下載執行 Solaris 8 和 Solaris 9 作業系統之資料主機所用的 SSD 驅動程式。

### <span id="page-25-1"></span>Solaris 8 作業系統

備註:修補程式 108974-41 需要修補程式 108528-29 或更新版本。如有必要,請先 套用修補程式 108528-29 或更新版本。

- 1. 從 SunSolve 下載 108974-41 修補程式。
- 2. 解壓縮修補程式:

unzip 108974-41.zip

3. 參閱讀我檔案: 108974-41/README.108974-41

- 4. 使用 patchadd 指令套用修補程式: patchadd 108974-41
- 5. 將系統重新開機。

reboot -- -r

### <span id="page-26-0"></span>Solaris 9 作業系統

備註:修補程式 113277-26 需要修補程式 112233-02 和 112834-02,其已包含在大 部分的 Solaris 9 作業系統版本中。如有必要,請先套用修補程式 112233-02 和 112834-02。

- 1. 從 SunSolve 下載 113277-26 修補程式。
- 2. 解壓縮修補程式: unzip 113277-26.zip
- 3. 參閱讀我檔案: 113277-26/README.113277-26
- 4. 使用 patchadd 指令套用修補程式: patchadd 113277-26
- 5. 將系統重新開機。

reboot -- -r

# <span id="page-26-1"></span>下載 VERITAS Volume Manager ASL

VERITAS Volume Manager 3.5 和 4.0 藉由使用 Solaris 8 和 9 作業系統以及 IBM AIX 5.2 所使用的 Array Support Library (ASL) 軟體套裝模組,提供 Sun StorEdge 6130 陣列所需 的支援。ASL 必須安裝在與 Volume Manager 3.5 或 4.0 軟體所安裝的同一個主機系統 上,這樣軟體才能辨識 Sun StorEdge 6130 陣列模組。從 Sun Download Center 或 http://support.veritas.com 下載 Sun StorEdge 6130 陣列模組要使用的 ASL 和 隨附的 ReadMe 檔。AIX ASL 只能從 Veritas 下載。

要從 Sun Download Center 下載 ASL:

- 1. 在要連線到陣列的 Sun 伺服器上登入為超級使用者。
- 2. 進入 [All Products listing]:

http://www.sun.com/software/download/allproducts.html

- 3. 在 V 字首下,按一下 VERITAS Volume Manager Array Support Library (ASL)。
- 4. 按一下 [Download] 以進入 Sun Download Center。

此網頁會指出您為您的平台及語言所選取的產品為 VERITAS Volume Manager Array Support Library (ASL)。

- 5. 如果之前沒有註冊,請註冊:
	- a. 按一下左欄下方的 [Register Now] 連結。
	- b. 在註冊頁面上,輸入所有必填欄位,然後按一下 [Reqister]。
- 6. 登入:
	- a. 在左欄鍵入您的使用者名稱和密碼,然後按一下 [Login]。
	- b. 在 [Terms of Use] 頁面上,閱讀授權合約,然後按 [Accept], 再按 [Continue]。
- 7. 下載包含 Sun StorEdge 6130 陣列所使用之 ASL 套裝模組以及 ReadMe 檔的壓縮檔 zip。
- 8. 使用 unzip 指令從 zip 檔將檔案解壓縮。
- 9. 請參閱 ReadMe 檔以得知如何安裝 VERITAS Volume Manager ASL。

要從 http://support.veritas.com 下載 ASL:

- 1. 在 [Step 1 Select Product Family] 視窗中,選擇 [Volume Manager]。
- 2. 在 [Step 2 Select Product] 視窗中, 選擇 [Volume Manager for UNIX]。

之後會出現 [Volume Manager for UNIX]。

- 3. 選擇 [Downloads] 標籤。
- 4. 在 [Downloads] 標籤中,於每個搜尋類別選擇預設的 [All], 然後按 [GO]。(或者,您 也可以將搜尋縮小為 [Drivers] 或其他條件)。 之後會列出該產品的文件和檔案清單。
- 5. 捲動到檔案清單,然後選擇適合 Sun StorEdge 6130 陣列使用的 ASL。

之後會顯示內含 ASL 安裝說明的網頁。

- 6. 向下捲動,然後選擇 [Download Now] 按鈕。
- 7. 請遵照指示來解壓縮和安裝 ASL。

# <span id="page-28-0"></span>已知問題和錯誤

下列各節提供與此產品發行版本相關的已知問題和錯誤資訊:

- 第 24 [頁的 「安裝和初始配置問題」](#page-29-0)
- 第 25 [頁的 「一般問題」](#page-30-0)
- 第 27 頁的 「[Configuration Service](#page-32-0) 問題」
- 第 30 [頁的 「指令行介面問題」](#page-35-0)
- 第 31 頁的「[Sun Storage Automated Diagnostic Environment](#page-36-0) 問題」
- 第 34 [頁的 「本土化問題」](#page-39-0)
- 第 36 [頁的 「文件資料問題」](#page-41-0)

如果某錯誤有建議的解決方法,解決方法就會出現在錯誤說明之後。

## <span id="page-29-0"></span>安裝和初始配置問題

本節說明與安裝和初始配置 Sun StorEdge 6130 陣列相關的已知問題和錯誤。

### *DHCP* 伺服器配置

要根據 「*Sun StorEdge 6130* 陣列入門指南」的附錄 B 範例來使用 DHCP 伺服器公用程 式配置 BOOTP 服務時,下列額外步驟是必要的:

在 [Modify Service Options] 頁面的 [Options] 標籤上,為 BOOTP 相容性選擇 [Automatic], 如[圖](#page-29-1) 4 所示。

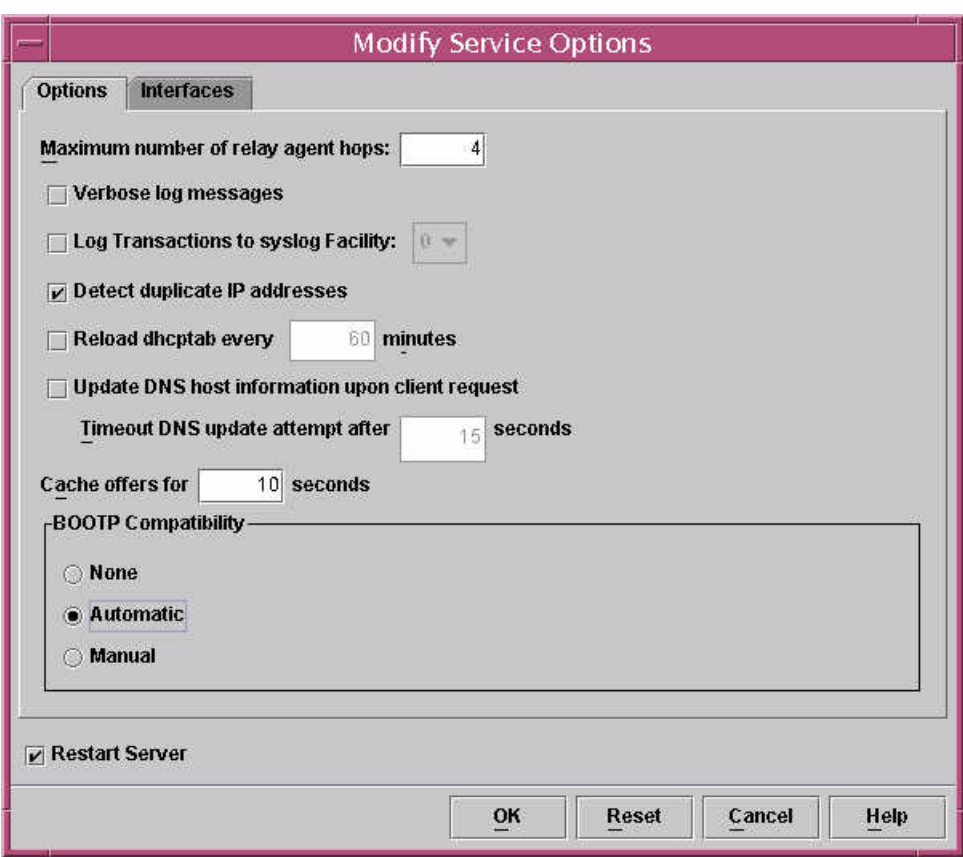

<span id="page-29-1"></span>圖 4 設定 BOOTP 相容性自動選項

#### 使用 *BOOTP* 服務配置 *IP*

「*Sun StorEdge 6130* 陣列入門指南」有說明一個使用包含在 DHCP 伺服器內的 BOOTP 服務來設定 IP 位址的方法。為方便起見,BOOTP 服務會包含在 DHCP 伺服器中。這 兩種服務是不同的。

您也可以使用 Solaris 作業系統指令來使用 BOOTP 服務。

#### *1 Gigabit HBA* 和直接連結式配置的啟動性問題

錯誤 5084873 – 當您使用 Sun StorEdge 6130 陣列做為啟動裝置時,主機系統會從陣 列啓動其作業系統。在直接連結式配置中,搭配 1 Gigabit 主機匯流排配接卡 (HBAs) 使 用將陣列做為啟動裝置有一些已知問題。因此,1 Gigabit HBA 只能在 Sun StorEdge 6130 陣列上供非啟動性應用程式使用。如果您要將 Sun StorEdge 6130 陣列做為直接連 結式啟動裝置使用,請僅搭配 Sun 支援的 2 Gigabit HBA 使用。

在光纖通訊切換配置 (在主機和做為啟動裝置的 6130 陣列之間連接一個光纖通道交換 器)中,1 Gigabit 和 2 Gigabit 的 Sun HBA 都可以使用。

### <span id="page-30-0"></span>一般問題

本節說明與 Sun StorEdge 6130 陣列相關的一般問題。

#### 從使用非喜好路徑得知降級狀態結果

錯誤 6196986 — 在 Sun StorEdge 6130 陣列執行立即韌體更新之前,應啓用主機多重 路徑解決方案的自動防故障備用。如果系統不支援或未啓用自動防故障備用功能,則在 韌體更新完成後,到 Sun StorEdge 6130 陣列的 I/O 路徑便不會還原在它們原始的喜好 路徑上。雖然 I/O 會繼續執行,但管理應用程式可能會將作業中的系統報告為非最佳狀 態,直到手動地將 I/O 到陣列的路徑復原為原始、喜好的路徑。

#### 韌體升級或降級程序檔有時會傳回錯誤

錯誤 5102272、5105909、6183334、6184159、6196925、6204602、6197891 — 當您執行陣列韌體 upgrade 或 downgrade 指令時,開始時有時候會回傳錯誤訊息。

解決方法 - 重新執行指令。

#### 從另一個陣列更換故障的磁碟機

錯誤 6203836 - 如果 Sun StorEdge 6130 陣列的磁碟區故障導因於磁碟機故障,要更 換仍為 Sun StorEdge 6130 陣列使用的磁碟區中磁碟機時,請務必小心進行。

要避免 6130 系統在更換磁碟機時不正確地初始化磁碟區移動過程,請執行以下作業之 一:

- 驗證含有故障磁碟機的 Sun StorEdge 6130 陣列上的磁碟區未被刪除。您應該讓磁碟 區保持在故障狀態,而不是刪除磁碟區。
- 驗證從非作用中的 Sun StorEdge 6130 陣列移除的磁碟機不是作用中磁碟區的一部 分。如果磁碟機是作用中磁碟區的一部分,在移除磁碟機前請刪除與磁碟區關聯的 磁碟機。

#### 初次 format 指令也許無法偵測所有配置的 *LUN*

錯誤 5084996 - 若第一次在多重主機配置中其中一台主機執行,format 指令可能無 法偵測建立在 Sun StorEdge 6130 陣列中所有的 256 或更多的 LUN。

解決方法 - 稍待幾分鐘,然後執行第二次 format 指令,則所有 LUN 應會被刪除。

#### 控制器模組電池資訊

在啟動期間,您可能會發現電池燈閃爍了一段時間。電池充電器會執行一連串的電池合 格測試,然後才會開始為電池充電。這一連串的測試會在子系統開啓電源時發生。這些 測試會由計時器自動初始,約每 25 個小時一次。

每個控制器模組包含 4V 鉛酸電池組,以在電源中斷時進行快取備份。內建電池最多可 以為 256 MB 的快取記憶體保留快取長達 7 天 (168 小時)的時間。該電池可以為 1 GB 的快取記憶體保留快取長達 3 天 (72 小時) 的時間。電池組的服務時間爲兩年, 兩年後就必須更換電池組。

#### 磁碟機移除警示

錯誤 5090092 - 將磁碟機重新插入陣列後,磁碟機移除警示沒有被正確清除掉。

解決方法 - 請忽略這些警示。

#### 最大溫度臨界值

錯誤 5093731 - 到達最高溫度臨界值時,為了避免發生與溫度相關的損壞並保護資料 的完整性,6130 陣列的電源供應器會中斷到陣列的電源。當週遭室溫急速持續上升時 才會發生此事件,而且通常會在一個或兩個風扇故障時同時發生。

當 6130 監視設備發出高溫警告訊息時,您應確保到陣列的空氣流通管道是順暢的,而 且室溫也沒有上升。如果這些問題沒有馬上獲得修正,您就應該考慮使用手動關閉陣列 電源,直到室溫升高的問題解決為止。

您應確保週遭室溫的監視和適當的冷卻隨時都在進行中。

#### 小型可插接式 *(SFP)* 的移除與其他 *FRU* 不一致

錯誤 5089234 - 當您要從陣列移除一個 SFP 時,SFP 軟體管理物件也會從管理軟體移 除。最理想的情況是,指出 SFP 已遭移除的管理物件仍然會存在。當 SFP 插入控制器 時,與該 SFP 有關聯的管理物件會重新出現,而且該 SFP 的適當 FRU 監視會復原。

#### *控制器遭到移除時,陣列停止報告輸入 / 輸出資料*

錯誤 5086807 - 在使用擴充模組的 Sun StorEdge 6130 陣列配置中,如果一個 RAID 控制器或其中一個連接 RAID 控制器和擴充模組的磁碟匣間電纜遭到移除,會錯誤報告 一些擴充模組資料欄位。

這會使得到擴充模組的監視路徑遺失。來自擴充模組的錯誤資料欄位會導致 Sun Storage Automated Diagnostic Environment 錯誤報告擴充模組上的韌體修訂版本變更。

解決方法 - 更換了潰失的雷纜或 RAID 控制器後,就會回復完整且正確的擴充磁碟匣 狀態報告。

#### 變更磁碟區的 *RAID* 層

錯誤 5110402 - 如果要變更磁碟區的 RAID 層,該磁碟區就不能是虛擬磁碟的成員之 一或包含其他磁碟區的儲存池。

### 故障的擴充電纜導致事件發生,但前方面板的狀態 *LED* 仍然是 綠色的

錯誤 6180131 - 使用故障的擴充電纜會造成管理軟體報告陣列的運作狀態為 「降 級」, 並導致 Sun Storage Diagnostic Environment 報告 Drive tray path redundancy lost (磁碟匣路徑備援消失)錯誤。但是,機架前方的狀態 LED 並沒 有顯示錯誤,而且仍然顯示綠色而非變成預期的琥珀色。

## <span id="page-32-0"></span>Configuration Service 問題

本節說明與 Sun StorEdge 6130 Configuration Service 軟體相關的已知問題和錯誤。

#### 磁碟區備份失敗時,無法移除備份配對或重新備份磁碟區備份

錯誤 6184925 - 磁碟區備份作業失敗時, 將無法成功地移除備份配對或重新備份磁碟 區備份

#### *RAID-5* 和 *RAID-1* 重建期間,陣列運作狀態會不正確地顯示

錯誤 6202126 - RAID-1 或 RAID-5 重建期間,Configuration Service 應用程式的陣列 運作狀態會不正確地報告為 「正常」,而 Storage Automated Diagnostic Environment 會 正確地報告磁碟區處於降級模式。

#### 可從主機與 *CLI* 檢視不同的目標磁碟區容量

錯誤 6202031 - 建立磁碟區備份時, 目標磁碟區至少必須與來源磁碟區有相同的容 量。如果選取的目標磁碟區比來源磁碟區有較大的容量,在磁碟區備份作業完成後,若 從主機檢視目標磁碟區,其顯示的容量只會與來源磁碟區相同。不過,SSCS CLI 會顯 示目標磁碟區的正確容量。

#### 在完成磁碟區複製程序之前,掛載目標 *LUN* 是有可能的

錯誤 5103785 - 在磁碟區複製程序重新啓動後,管理軟體會報告磁碟區備份配對已建 立而且目前處於唯讀環境。但是,掛載目標 LUN 來建立新檔案和目錄仍然是有可能 的。在磁碟區複製程序完成之前,這種情況是不應發生的。

解決方法 - 在掛載目標 LUN 建立新檔案和目錄之前,請先等候磁碟區備份程序完成。

#### 在進行磁碟區備份期間,移除備份配對按鈕仍然為啟用狀態

錯誤 5103424 - 在進行磁碟區備份期間,[ 移除備份配對 ] 按鈕為啓用狀態。如果您 在磁碟區備份進行期間按一下此按鈕,並不會產生任何結果。

#### 錯誤訊息對無法建立磁碟區的情況說明不足

錯誤 5108139 - 在建立新磁碟區時,您可以選擇選取虛擬磁碟的方法。當您選擇 [ 在 新虛擬磁碟建立磁碟區 ] 然後 [ 定義虛擬磁碟 ] 時,若選擇的虛擬磁碟大小 (包括 RAID 的)無法滿足磁碟區的容量需求,軟體便會傳回錯誤訊息沒有可用於建立磁碟區 的候選磁碟區,但並沒有提供更詳細的資訊。

解決方法 - 在選取虛擬磁碟時選擇 [ 自動 ] 或 [ 在現有虛擬磁碟建立磁碟區 ] 方法來成 功建立磁碟區。

#### 磁碟區和快照建立精靈沒有檢查虛擬磁碟上的磁碟區最大數量

錯誤 5107055 - 虛擬磁碟上的最大磁碟區或快照數量為 256。磁碟區和快照建立精靈 不會阻止您在已具有 256 個磁碟區的虛擬磁碟上建立磁碟區或快照。軟體會傳回錯誤訊 息沒有可用於建立磁碟區的候選候磁區,但並沒有提供更詳細的資訊。

#### 管理軟體在第一個重組要求進行期間接受第二個重組要求

錯誤 5107060 - 在虛擬磁碟重組作業進行期間,即使韌體會忽略第二個重組要求,第 二個重組要求還是傳回成功訊息。

#### 在容量不足的情況下建立快照或磁碟區期間顯示不正確的錯誤訊息

錯誤 5098638 - 當您要在容量不足的情況下建立快照或磁碟區時,管理軟體會傳回錯 誤訊息無法以選定的 RAID 層建立快照,而非說明陣列空間不足的訊息。

#### 使用 *format* 指令偵測大量的 *LUN*

錯誤 5084996 - 當您在 Solaris 作業系統下執行 format 指令來偵測剛從 Sun StorEdge 6130 陣列對映到 Solaris 系統的大量 LUN 時,在 Solaris 主機實際偵測並報告這些新加 入的 LUN 之前,可能會延遲一段時間。此運作方式通常是在同時將超出 100個 LUN 對映到 Solaris 系統時發生。

在建立磁碟區時,請先等到所有的磁碟區都已建立好,然後再發出 format 指令。否 則,format 指令就可能會傳回無效的 LUN 數量。

解決方法 - 在為所有 LUN 建立好磁碟區,使磁碟區能在您在發出 format 指令時正 確地被偵測到之後,請稍候 20 分鐘。

#### 陣列運作狀態監視

錯誤 5106858、5110029 - 如果要監視 Sun StorEdge 6130 陣列的運作狀態,請按一下 [ 管理 ] > [ 一般設定 ]。[ 運作狀態 ] 欄位會列出陣列的運作狀態。可能的值包括:

[ 正常 ] - 表示儲存陣列的每個元件都處於理想的運作情況。

[ 降級 ] - 表示雖然管理主機可以和儲存陣列溝通,但是陣列上已出現問題需要解 決。例如,陣列上可能有磁碟區不在陣列喜好的 I/O 控制器路徑上。要修正此問題, 請按一下 [ 重新分配磁碟區 ] 按鈕。如果陣列狀況仍然維持在 [ 降級 ] 狀態,請存取 Sun Storage Automated Diagnostic Environment 以得知更多解決和修正此問題的詳細 資訊。

通常當主機和儲存陣列之間的資料路徑發生問題時,多重路徑驅動程式會從其喜好 的所有者控制器移動磁碟區。重新分配磁碟區會讓磁碟區返回到其喜好的控制器。

除非已在資料主機上安裝多重路徑驅動程式,否則在應用程式仍在使用受影響的磁 碟區時重新分配磁碟區會導致 I/O 錯誤。因此,在您重新分配磁碟區之前,請先驗證 磁碟區不在使用中,或者已在所有使用受影響之磁碟區的主機上安裝多重路徑驅動 程式。

[ 錯誤 ] - 表示管理主機無法透過其網路管理連線與儲存陣列中的控制器進行通訊。 請存取 Sun Storage Automated Diagnostic Environment 以得知更多解決與修正此問題 的詳細資訊。

#### *[* 可授權功能的詳細資訊 - 快照 *]* 頁顯示不正確的資訊

錯誤 6174904 - [ 可授權功能的詳細資訊 - 快照 ] 頁的 [ 快照摘要 ] 一節顯示如下不 正確的資訊:

- [ 快照 ] 欄應列出快照磁碟區的名稱,但是這欄卻列出快照基本磁碟區的名稱,而這 是錯誤的。
- [ 保留 ] 欄應列出快照保留磁碟區的名稱,但是這欄卻列出快照磁碟區的名稱。

#### 在磁碟區完整初始化之前使用磁碟區

當您建立磁碟區並為其建立標籤時,您便可以在該磁碟區完整初始化之前使用它。

## <span id="page-35-0"></span>指令行介面問題

本節說明與 Sun StorEdge 6130 陣列指令行介面 (CLI) 相關的已知問題和錯誤。

#### *sscs modify snapshot* 指令沒有如預期般運作

錯誤 6175521 和 6175587 - -f / --full-policy 和 -w / --warningthreshold 引數在與 sscs modify snapshot 指令搭配使用時沒有作用。為了修 改完整的策略或警示臨界值,您必須同時使用這兩個選項。

例如,下列指令將會如預期般更新 db-snap 的完整策略和警告臨界值。

sscs modify -f failsnapshot -w 80 snapshot db-snap

如果沒有將這兩個選項一起使用,將不會更新完整的策略和警告臨界值。

#### 在進行磁碟區備份期間執行重新備份沒有產生預期的錯誤

錯誤 5105535 - 在磁碟區備份作業進行期間,任何嘗試執行重新備份的作業都應會造 成錯誤。但是,如果您在原來的磁碟區備份進行期間嘗試執行重新備份作業,CLI 會傳 回一個提示符號而且沒有任何錯誤訊息。如果您嘗試從瀏覽器介面進行重新備份,軟體 會顯示下列訊息:成功。成功重新複製磁碟區。

#### 指令顯示錯誤的磁碟區狀況

錯誤 6174028 - 在磁碟區備份進行期間,目標磁碟區變得無法讓任何 I/O 作業存取。 Solaris 8 或 Solaris 9 主機上的 format 指令顯示磁碟區狀況為 drive type unknown。

cfgadm 指令不正確地顯示一則訊息,指出目標磁碟區仍然可以使用,而且沒有被標示 為 「無法使用」。

## <span id="page-36-0"></span>Sun Storage Automated Diagnostic Environment 問題

本節說明與 6130 陣列 Sun Storage Automated Diagnostic Environment 相關的已知問題和 錯誤。請參閱隨附 Sun Storage Automated Diagnostic Environment 軟體提供的發行說 明,以完全瞭解問題和錯誤。

如果在 SAN 中出現額外的 Sun Storage Automated Diagnostic Environment 陣列,就必須 下載並安裝 SUNWstade 修補程式 117650-10 和 SUNWstadm 修補程式 117654-10, 以取得 Sun Storage Automated Diagnostic Environment 產品的最新修正。這些修補程式 也包含在 Service Advisor 最新發行的增強功能中。

要找出 SunSolve 可能的修補程式,請到以下網站:

http://sunsolve.sun.com -> Patch Finder 116720 和 117654

#### 使用修補程式 *11765-12* 更新會造成 *FRU* 移除 */* 新增事件

錯誤 6192999 - 套用修補程式 117650-12 將 Sun StorEdge 6130 陣列發行版本 1.1 更新 為 Storage Automated Diagnostic Environment 2.4.15.004,可能會浩成 Sun StorEdge 6130 陣列中大部分的 FRU 應用程式報告 FRU 移除和新增事件。這是由於用來取得序號的解 碼演算法變更的緣故。當裝置一受新軟體監視,該報告便馬上產生,且會出現具有集合 許多 FRU 移除和新增事件的單一警示。

解決方法 - 請刪除此警示。

#### 從屬 *Sun Storage Automated Diagnostic Environment*

錯誤 5109505 - 從屬 Sun Storage Automated Diagnostic Environment 應僅在 Sun StorEdge 6130 陣列資料主機上使用。因此,管理軟體所在的管理主機,包括 Sun Storage Automated Diagnostic Environment GUI 套裝模組 (SUNWstadm), 必須指定為主 Sun Storage Automated Diagnostic Environment。

如果您是使用 Sun StorEdge 6130 Host Installation Software CD 來安裝資料或管理主機, 安裝程序檔會安裝正確的 Sun Storage Automated Diagnostic Environment 影像。

#### 將控制器置於離線狀態

錯誤 5096265 - 當您使用 Sun Storage Automated Diagnostic Environment 手動將控制 器置於離線時,監視應用程式可能會報告此離線控制器為「故障」。此為預期的運作方 式。在將控制器重新置於連線後,控制器狀態將變為 「最佳化」。

#### 顯示診斷

錯誤 5076153 - 如果資料主機或管理站主機是使用 Perl 版本 5.8,就不會更新用戶端 UI 中的 Sun Storage Automated Diagnostic Environment 診斷結果。但是,在測試結束時 會更新測試結果。

下列錯誤訊息會出現:

Error on *測試名稱*:ERR:Invalid PID:

解決方法 - 從用戶端的指令行介面執行診斷,或者等到測試結束。

或者,使用舊版的 Perl。

#### *FC* 電纜中斷連接後,拓樸會顯示主機和陣列間的連線

錯誤 6202140 - 甚至在移除將資料主機連接到 Sun StorEdge 6130 陣列的 FC 電纜之 後,陣列拓樸仍會顯示資料主機和陣列之間的連線。

#### 配置資料主機上的從屬代理程式

在資料主機上安裝 Sun Storage Automated Diagnostic Environment 後,請輸入下列指令 將軟體配置為從屬代理程式,並同步化管理主機上的從屬代理程式和主要代理程式。在 資料主機輸入此指令之前,必須先安裝管理主機軟體和定義 IP 位址: /opt/SUNWstade/bin/ras\_install

請僅在資料主機上使用 ras\_install 指令;請勿在包含具有主要代理程式之管理軟體 的管理主機上使用此指令。

ras\_install 程序檔會出現。請輸入下列選項:

- . S 為從屬代理程式
- . IP 管理主機的位址
- . C 可啟動代理程式 cron

以下為 ras\_install 程序檔的輸出範例:

```
+----------------------------------+
```
| Installing the Package and Crons | +----------------------------------+

? Are you installing a Master or a Slave Agent?(Enter M=master, S=slave, E=Empty Master)

[M/S/E]:(default=M) **S**

The address of the master must already be defined before a slave can be installed. If the master has not been installed yet, abort this install and go install this package on the host that was selected to be the master.

? Enter the IP Name/Address of the Master Host Agent **10.8.88.135**

- Testing communication with host '10.8.88.135' ..

- Communication successful.

- Starting the Storage A.D.E service (rasserv):

/opt/SUNWstade/rasserv/bin/apachectl startssl:./rasserv started

- Setting up crons:

```
? Do you want to C=start or P=stop the Agent cron
```
[C/P] :(default=C) **C**

```
- cron installed.
```
- Testing access to rasserv (this test will timeout after 4 tries of 10 secs):

- ping '10.8.88.135' succeeded!
- 1/4 attempting to contact agent service...
- Contacted agent with hostid=80cffc87.

```
+-------------------------------+
```
| SUNWstade installed properly |

```
+-------------------------------+
```
- Sending monitored device-list to agent at 10.8.88.135

```
-- diag-lsi1.Central.Sun.COM already there
```
OK

## <span id="page-39-0"></span>本土化問題

本節說明與國際化和語言翻譯相關的已知問題和錯誤。

### 新增統一碼使用者名稱到確認表格會產生空的警示清單

錯誤 6201699 - 新增統一碼使用者名稱到確認表格後,所有的警示會從 Sun Storage Automated Diagnostic Environment GUI 消失。

解決方法 - 僅新增 ASCII 字元到表格

#### 「*Reset Slave(s) to This Master*」發生翻譯錯誤

6202600 zh CN/zh TW  $-$  在簡體與繁體中文語言環境中, 「Reset Slave(s) to This Master」被誤譯為 「Reset Slave(s) to be the Master」。該詞句顯示在 Sun Storage Automated Diagnostic Environment 應用程式的 [Administration] > [General Setup] > [Configuration Utilities] 頁面。

#### 「*Contact Information*」發生翻譯錯誤

202516 zh CN - 在簡體中文語言環境中,「Contact Information」被誤譯為 「Contract Information」。該詞句顯示在 Sun Storage Automated Diagnostic Environment 應用程式的 [Administration] > [General Setup] > [Site Information] 頁面。

#### 「*Contract Number*」發生翻譯錯誤

202513 zh\_CN - 在簡體中文語言環境中,「Contract Number」一詞被誤譯為 「Contact Number」。該詞句顯示在 Sun Storage Automated Diagnostic Environment 應用 程式的 [Administration] > [General Setup] > [Site Information] 頁面。

### 「*Internal Error*」發生翻譯錯誤

6202507 zh CN - 在簡體中文語言環境中,「Some unexpected internal error occurs」 被誤譯為 「Some unexpected external error occurs」。該詞出現在 Sun Storage Automated Diagnostic Environment 應用程式的 [ 拓樸 ] 標籤。

### 法文版的 *Internet Explorer* 工具提示中含有亂碼

錯誤 ID 6199399 - 法文版 Sun Storage Automated Diagnostic Environment 應用程式中 Internet Explorer 的工具提示沒有正確地顯示

解決方法 -

- 1. 關閉 [ 說明 ] 視窗。
- 2. 按一下 [ 檢視 ] -> [ 編碼 ] -> [Unicode (UTF-8)] 或 [ 檢視 ] -> [ 編碼 ] -> [ 其他 ] -> [Unicode (UTF-8)] 以手動設定 UTF-8 編碼 (即使應用程式已將其設定為自動)。
- 3. 再次開啓 [ 說明 ] 視窗。

工具提示會正確地顯示。

#### 兩種類型的日文字元無法在搜尋功能中使用

錯誤 6199754 - 日文版 Sun Storage Automated Diagnostic Environment 線上說明的搜 尋公用程式僅支援 KATAKANA。KANJI 與 HIRAGANA 則無法用來搜尋。

解決方法:使用索引或字彙表來搜尋文字。

#### *sscs* 指令和混合語言環境

錯誤 5095750 - 使用 sscs 指令在混合語言環境中建立或檢視物件 (例如池或磁碟 區)可能會導致池、磁碟區或其他物件名稱出現無法顯示的字元。

在混合語言環境中使用 sscs 指令時,物件名稱將僅會在語言環境與建立物件時的語言 環境相同時正確顯示。

■ 在執行 sscs 指令之前,請先確認語言環境設定是正確的。

例如,在日文環境中,視您的 Shell 類型而定,請執行下列其中一項:

setenv LANG ja

LANG=ja; export LANG

■ 要結束 sscs 階段作業時,請務必執行 sscs logout 從該階段作業退出。這可確 保下一個 sscs login 將會使下一個階段作業的語言環境設定無誤。

目前的 sscs 階段作業環境語言是在第一次由 Unix 使用者執行 sscs login 時所 設定,而且為該階段作業執行期間的語言環境。因為 sscs 階段作業會為現有 UNIX 使用者的多個實例共享,任何嘗試以不同的語言環境同時啟動另一個 sscs 階段作 業都將失敗。如果可以,請在多語言環境中進行作業時,僅讓一名 Unix 使用者執行 一個 sscs 階段作業。

## <span id="page-41-0"></span>文件資料問題

本節說明與線上說明或指令行介面 sscs 線上說明手冊相關的已知問題和錯誤。

#### 修正警示符號說明的位置

「*Sun StorEdge 6130* 陣列入門指南」在檢視警示符號的說明方面提供了錯誤的指示。有 關警示符號的說明,請參閱 Storage Automated Diagnostics Environment 線上說明。按一 下 [ 搜尋 ] 標籤並鍵入控制項和指示符號。

#### 修正 *Sun StorEdge Expansion* 機櫃規格

下表將列出機櫃預留空隙和維修存取需求,並取代 「*Sun StorEdge 6130* 陣列站點準備指 南」中的表 2-2。

| 位置 | 具維修存取  | 不具維修存取   |
|----|--------|----------|
| 正面 | 48 英吋  | 24 英吋    |
|    | 122 公分 | 61公分     |
| 背面 | 36 英吋  | 24 英吋    |
|    | 92 公分  | 61 公分    |
| 左邊 | 36 英吋  | 2 英吋     |
|    | 92 公分  | 5.1 公分   |
| 右邊 | 36 英吋  | $\theta$ |
|    | 92 公分  | $\theta$ |

表 2-2 機櫃預留空隙和維修存取

下表將列出 Sun StorEdge Expansion 機櫃作業與非作業時的溫度、相對濕度以及高度範 圍。此表格將取代 「*Sun StorEdge 6130* 陣列站點準備指南」中的表格 2-4。

| 規格        | 作業                                                          | 非作業                                                                      |
|-----------|-------------------------------------------------------------|--------------------------------------------------------------------------|
| 溫度        | 41°F到95°F<br>$(5^{\circ}$ C $\overline{4}$ 35 $^{\circ}$ C) | $-40^{\circ}$ F 到 $-150.8^{\circ}$ F<br>$(.40^{\circ} \text{ C}$ 到-66°C) |
| 相對濕度 (RH) | 10% to 90% 非冷凝                                              | 93% 非冷凝                                                                  |

表 2-4 機櫃環境規格

表 2-4 機櫃環境規格 (續)

| 規格                                 | 作業                                              | 非作業                                           |
|------------------------------------|-------------------------------------------------|-----------------------------------------------|
| 高度                                 | 9,840 英尺<br>$(3000 \triangle$ 尺)                | 39,370 英尺<br>$(12,000 \triangle \mathbb{R})$  |
| 撞擊 (從 X、Y 或<br>Z 軸方向)              | 半弦範圍內,11 公尺<br>最多可承受3公斤                         | 1.0 英吋減低自由落<br>體,由前往後的滾動<br>方向                |
| 震動 (從任何軸<br>$X \cdot Y \nexists Z$ | z 軸 0.15 克; x 和 y 軸<br>0.10 克; 5 到 500 赫茲<br>曲線 | z 軸 0.5 克; x 和 y 軸<br>0.25 克;5 到 500 赫茲<br>曲線 |

#### 修正 *Sun Fire* 機櫃規格

下表將列出 Sun Fire 機櫃作業與非作業時的相對濕度和高度範圍。本表格也提供建議作 業環境中的最佳作業情況。在溫度或濕度極端的環境或鄰近環境中,使用較長時間之作 業中的電腦設備會顯著增加硬體元件的故障率。本表格將取代 「*Sun StorEdge 6130* 陣列 站點準備指南」中的表格 2-9。

表 2-9 機櫃溫度、濕度及高度

| 規格        | 最佳化                                                                 | 作業                                   | 非作業                                             |
|-----------|---------------------------------------------------------------------|--------------------------------------|-------------------------------------------------|
| 溫度        | 70° F 到 73.5° F                                                     | 41° F 到 95° F                        | -40° F 到 140° F                                 |
|           | $(21^{\circ} \text{C} \widehat{\mathfrak{D}} 123^{\circ} \text{C})$ | $(5^{\circ}$ C $\overline{4}$ 35° C) | $(.20^{\circ} \text{ C } \frac{20}{3})$ -60° C) |
| 相對濕度 (RH) | 45% 到 50%                                                           | 20% 到 80% 非冷凝                        | 5% 到 95% 非冷凝                                    |
| 高度        | 0 到 9,840 英尺                                                        | 0 到 9,840 英尺                         | 0至39,370 英尺                                     |
|           | (0到3公里)                                                             | (0到3公里)                              | (0至 12 公里 )                                     |

#### 修正 *Sun StorEdge 6130* 陣列規格

下表列出模組的非作業中之環境情況。本表格將取代 「*Sun StorEdge 6130* 陣列站點準備 指南」中的表格 3-3。

表 3-3 非作業中之環境情況

| 情況       | 範圍                                           |
|----------|----------------------------------------------|
| '溫度 (儲存) | -10° C 到 50° C (-14° F 到 120° F)             |
| 溫度 (傳送)  | -40° C 到 60° C (-40° F 到 140° F)             |
| 濕度 (儲存)  | 10% 至 90%,最大露點為 26° C (79° F),<br>每小時坡度爲 10% |

表 3-3 非作業中之環境情況

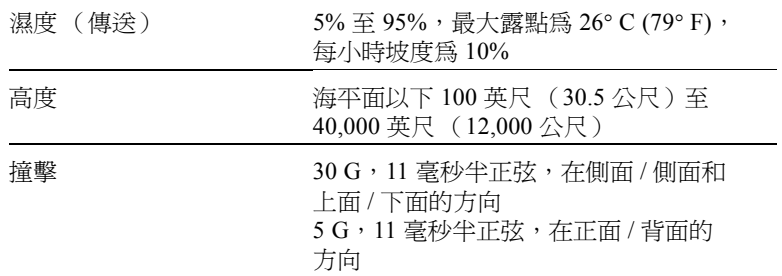

#### 錯誤的軟體下載 *URL*

「Sun StorEdge 6130 陣列入門指南」和 「Sun StorEdge 6130 線上說明」列出的下載軟 體 URL 已變更:

http://wwws.sun.com/software/download/sys\_admin.html

請轉而使用下列 URL:

http://wwws.sun.com/software/download/index.jsp?cat= Systems%20Administration&tab=3

#### *sscs list snapshot* 指令

錯誤 6175052 - 當指定磁碟區為保留磁碟區時,線上說明手冊中的 sscs list snapshot 指令提供的 「回應格式」詳細輸出不正確。詳細輸出提供關於快照保留磁 碟區的資訊。但是,您無法明確地指定您要檢視快照資訊的特定保留磁碟區。

而且,「回應格式」輸出引述指定快照 「主要磁碟區」輸出,但這是錯誤的。引述的應 該為 「基本磁碟區」輸出。

#### 在虛擬磁碟上建立快照

線上說明指出,只要虛擬磁碟的 RAID 層、磁碟數量和磁碟類型( FC 或 SATA )符合 主要磁碟區的設定檔,快照就可以建立於虛擬磁碟,但這是錯誤的。

在虛擬磁碟上建立快照的唯一需求為虛擬磁碟必須有足夠的容量來建立快照。

#### 預設快取區塊大小

在 「*Sun StorEdge 6130* 陣列入門指南」付梓後,下列參數已遭變更。設定檔的預設快 取區塊大小顯示為 256 KB。設定檔的實際預設快取區塊大小為 16 KB。

#### 設定時間

錯誤 6189040 - 在 「*Sun StorEdge 6130* 陣列入門指南」付梓後,下列程序已遭變更。 如果陣列不使用您網路的網路時間協定伺服器,您則必須手動設定陣列的時鐘。

若要手動設定時間:

- 1. 按一下 [Sun StorEdge 6130 Configuration Service]。 將會顯示 [ 陣列摘要 ] 頁。
- 2. 按一下要設定時間的陣列。 將會顯示該陣列的 [ 磁碟區摘要 ] 頁。
- 3. 按一下 [ 管理 ] > [ 一般設定 ]。 將會顯示 [ 一般設定 ] 頁。
- 4. 移至 [ 系統時間 ] 區段。
- 5. 使用 24 小時制設定時和分。
- 6. 設定月、日、年。
- 7. 按一下 [ 確定 ] 以套用所做的變更。

# <span id="page-45-0"></span>相關文件

以下為與 Sun StorEdge 6130 陣列相關的文件清單。若文件號碼出現 *nn* 做為版本尾碼, 請使用可用的最新版本。

您可以在網路上搜尋此文件資料,網址為:

- <sup>Q</sup> http://www.sun.com/documentation
- <sup>Q</sup> http://docs.sun.com

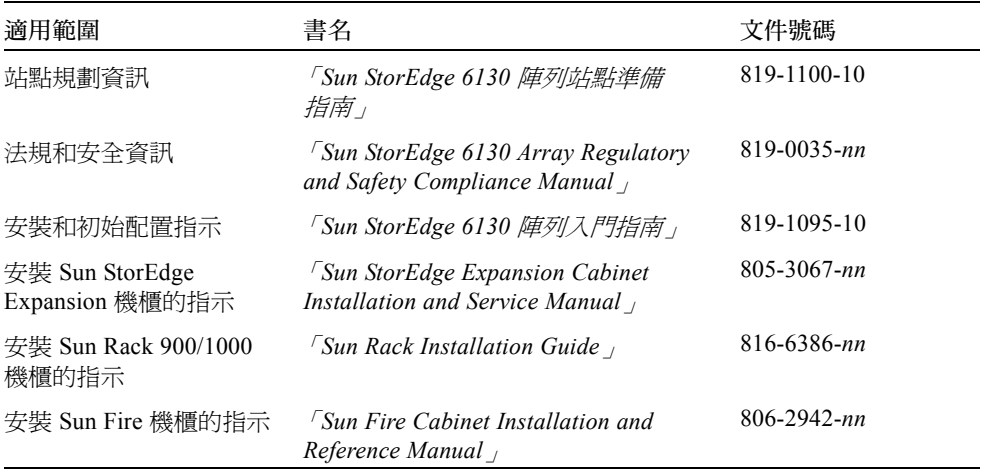

此外, Sun StorEdge 6130 陣列還包含了下列線上文件資料:

■ Sun StorEdge 6130 Configuration Service 線上說明

Sun StorEdge 6130 Configuration Service 軟體隨附的線上說明包含系統簡介和配置 資訊。

■ Sun Storage Automated Diagnostic Environment 線上說明

Sun Storage Automated Diagnostic Environment 軟體隨附的線上說明包含系統維護、 管理和基本疑難排解。

 $\blacksquare$  Service Advisor

具有系統資訊的 FRU 更換程序可在 Sun Storage Automated Diagnostic Environment 介面的本節中找到。

■ sscs 線上說明手冊指令

線上說明手冊指令可在執行 Solaris 作業系統工作站或遠端 CLI 用戶端的管理主機上 使用。

# <span id="page-46-0"></span>存取 Sun 文件資料

您可以前往下列網址取得 Sun 網路儲存文件資料:

http://www.sun.com/products-n solutions/hardware/docs/Network\_Storage\_Solutions

若要檢視、列印或購買各種精選的其他 Sun 文件資料及其本土化版本,請至: http://www.sun.com/documentation

# <span id="page-46-1"></span>服務聯絡資訊

如果需要安裝或使用本產品的協助,請至: http://www.sun.com/service/contacting

# <span id="page-47-0"></span>在 Telco 機架中安裝陣列模組

本節說明如何使用 Sun Telco 機架裝配工具組在 Telco 機架中安裝 Sun StorEdge 6130 陣 列。本節包含下列程序:

- 第 43 [頁的 「準備安裝」](#page-48-0)
- 第 45 頁的 「在 Telco 2 [支支柱機架安裝陣列模組」](#page-50-0)
- 第 50 [頁的 「安裝陣列模組」](#page-55-0)
- 第 54 頁的 「在 Telco 4 [支支柱機架安裝陣列模組」](#page-59-0)
- 第 58 [頁的 「安裝陣列模組」](#page-63-0)
- 第 63 [頁的 「後續步驟」](#page-68-0)

除了在此版本說明內的資訊以外,您還將需要 「*Sun StorEdge 6130* 陣列入門指南」以 得知電纜連線、電源和其他安裝指示。

安裝程序需要用到下列物品:

- #2 十字螺絲起子
- #3 十字螺絲起子
- 防靜電保護

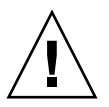

注意:靜電放電會破壞易受影響的元件。未使用適當的接地就碰觸陣列或其元件可能會 破壞設備。為了避免損壞,在處理任何元件之前,請使用適當的靜電防護措施。

# <span id="page-48-0"></span>準備安裝

請使用下列程序來準備安裝:

- 第 43 頁的 「 準備機架裝配工具組 」
- 第 44 [頁的 「準備陣列模組」](#page-49-0)
- 第 44 頁的「規劃模組安裝順序」
- 第 44 頁的 「 準備 Telco 機架 」

### <span id="page-48-1"></span>準備機架裝配工具組

打開機架裝配工具組並檢查內容物。工具組內含下列物品:

Telco 2 支支柱 3RU 導軌工具組:

- 左導軌 (P/N 341-0532-01)
- 右導軌 (P/N 341-0533-01)
- 掛載硬體如下:

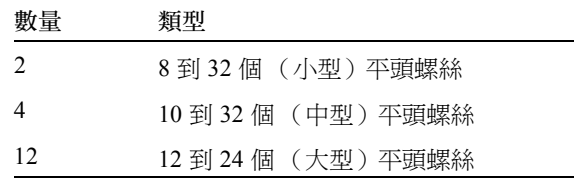

Telco 4 支支柱 3RU 導軌工具組:

- 左導軌 (P/N 341-0530-01)
- 右導軌 (P/N 341-0531-01)

■ 掛載硬體如下:

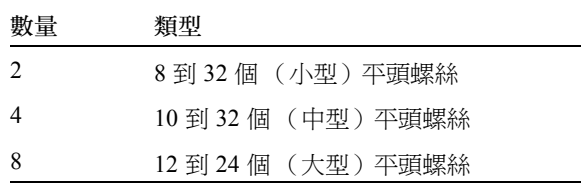

備註:工具組內可能會提供多餘的螺絲。

### <span id="page-49-0"></span>準備陣列模組

依照 「*Sun StorEdge 6130* 陣列入門指南」的第 13 頁所述,打開陣列模組的包裝,然後 檢查工具組內容物。

### <span id="page-49-1"></span>規劃模組安裝順序

從機櫃下方開始,首先安裝第一個控制器模組。從下方開始進行安裝可正確分散機架中 的重量。接著,再為第一個控制器模組安裝擴充模組。若機架還有空間,請重複上述步 驟安裝下一個控制器和擴充模組。

### <span id="page-49-2"></span>準備 Telco 機架

選擇要安裝陣列模組的機架。Sun StorEdge Telco 裝配軌是設計為符合兩種類型的機架:

- Telco 2 支支柱 3 英吋寬 "C" 通道框架
- Telco 4 支支柱 3 英吋寬 "C" 通道框架

請依照製造商提供的安裝指示來安裝機架。

備註:關於安裝在協力廠商的機架或機櫃中的 Sun StorEdge 6130 陣列之適合性、形式 或功能,Sun Microsystems 不做任何擔保或保證。客戶要負責確認在任何可能發生的情 況下,機架或機櫃都可以架放 Sun StorEdge 6130 陣列。所有的機架和機櫃都必須符合 當地建築物和建築法規。

# <span id="page-50-0"></span>在 Telco 2 支支柱機架安裝陣列模組

請使用下列程序在 Telco 2 支支柱機架安裝陣列模組:

- 第 45 [頁的 「安裝裝配軌」](#page-50-1)
- 第 50 [頁的 「安裝陣列模組」](#page-55-0)

## <span id="page-50-1"></span>安裝裝配軌

本程序說明如何將機架裝配軌工具組附接到 Telco 2 支支柱 3 英吋寬 "C" 通道框架。 您將掛載每個模組,方法為將模組水平置放,中央對準 Telco 2 支支柱機架的框架。

1. 在左側和右側支柱的正面和背面掛載孔插入四顆 12-24 螺絲 (每支支柱兩顆)。請見 [圖](#page-51-0) 5。此時請勿鎖緊螺絲。

使用每支支柱底部最低的可用掛載孔。確認全部四顆螺絲都已對準,而且掛載在相同的 高度。

<span id="page-51-0"></span>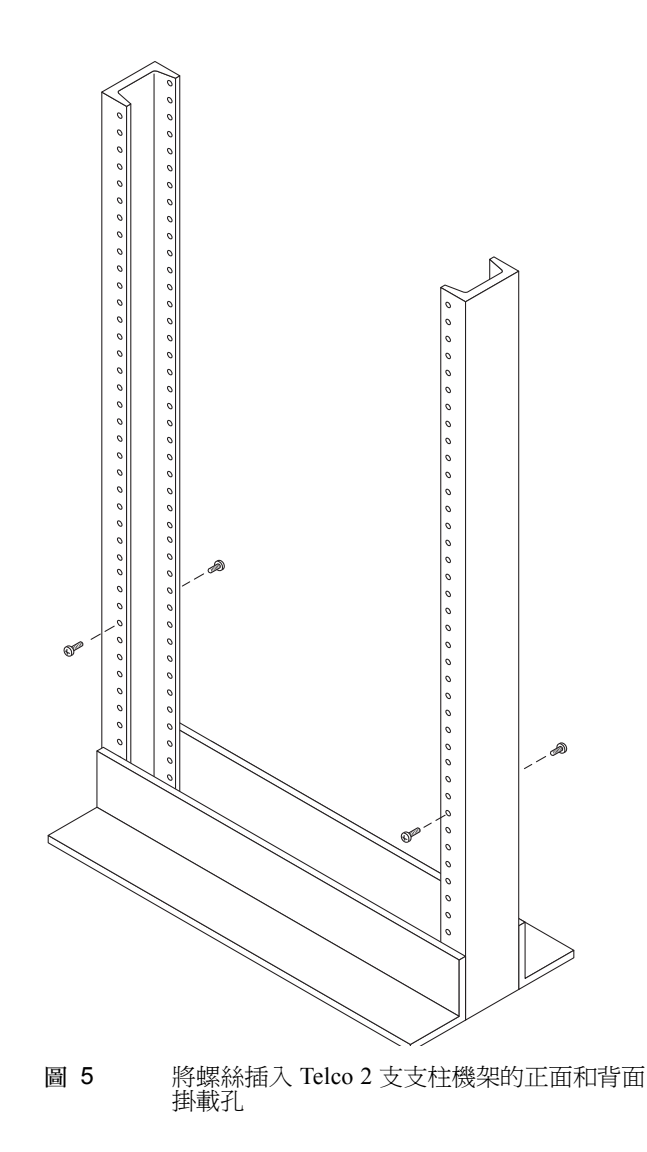

2. 將左側裝配軌的開口槽對準左側支柱的正面和背面螺絲上方,然後將裝配軌向下壓直到 螺絲卡進固定為止 ([圖](#page-52-0) 6)。請在右側導軌重複上述步驟。

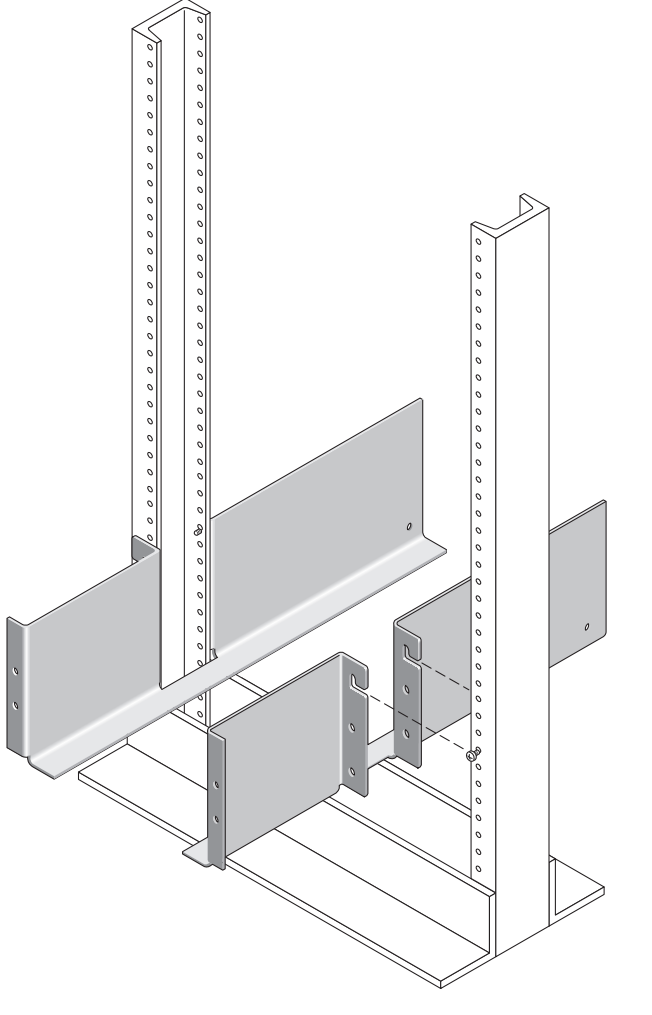

<span id="page-52-0"></span>圖 6 將裝配軌置於 Telco 2 支支柱機架的正面和背面螺絲上方

3. 在左側和右側裝配軌的正面和背面下方掛載孔插入八顆 12-24 螺絲 (每支支柱四顆)。 請[見圖](#page-53-0) 7。

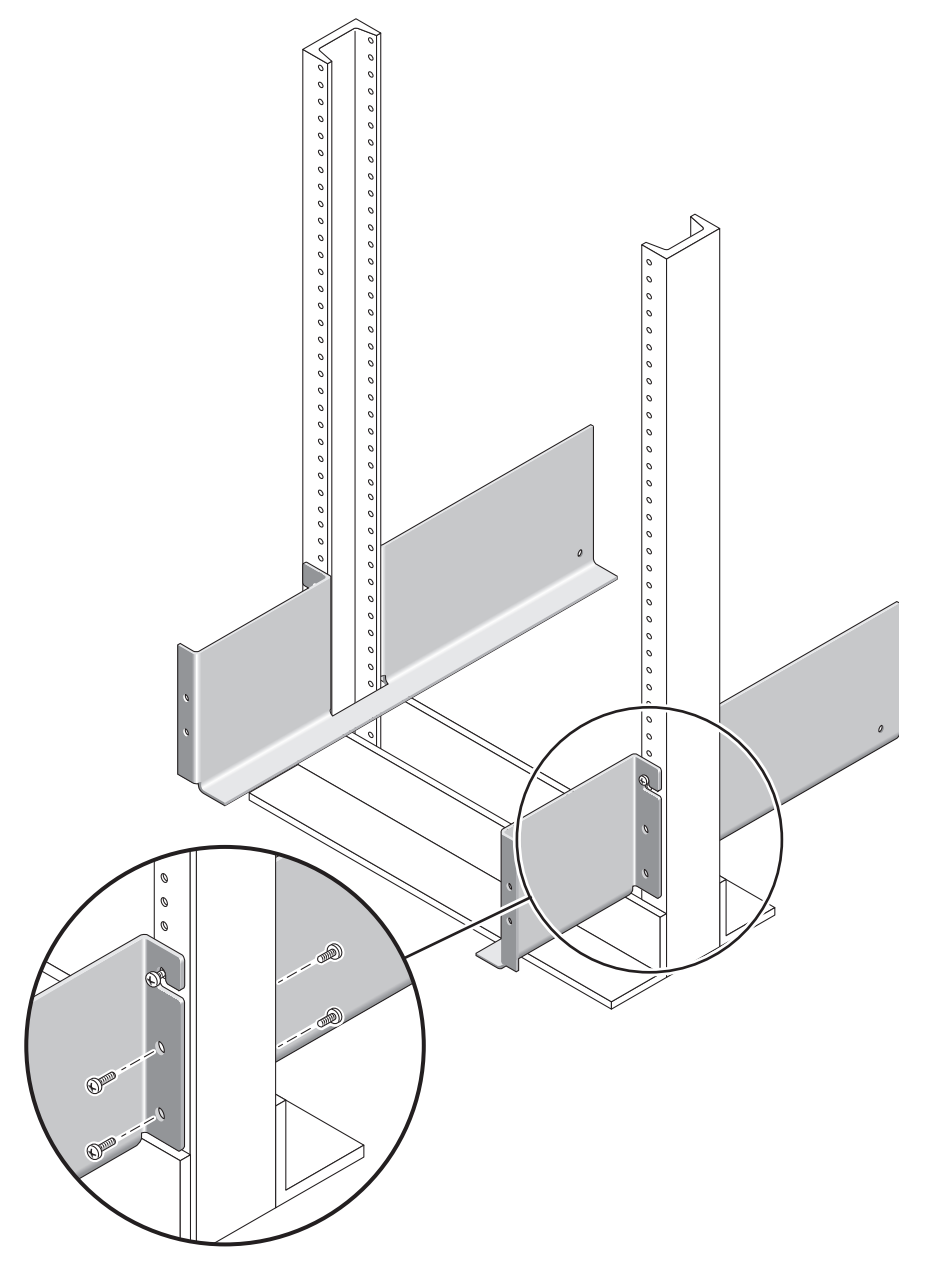

<span id="page-53-0"></span>圖 7 將螺絲插入 Telco 2 支支柱機架的下方掛載孔

4. 使用 #3 十字螺絲起子鎖緊兩個裝配軌的正面和背面全部 12 顆螺絲(每邊六顆),將 每個裝配軌固定在其支柱上 [\(圖](#page-54-0) 8)。

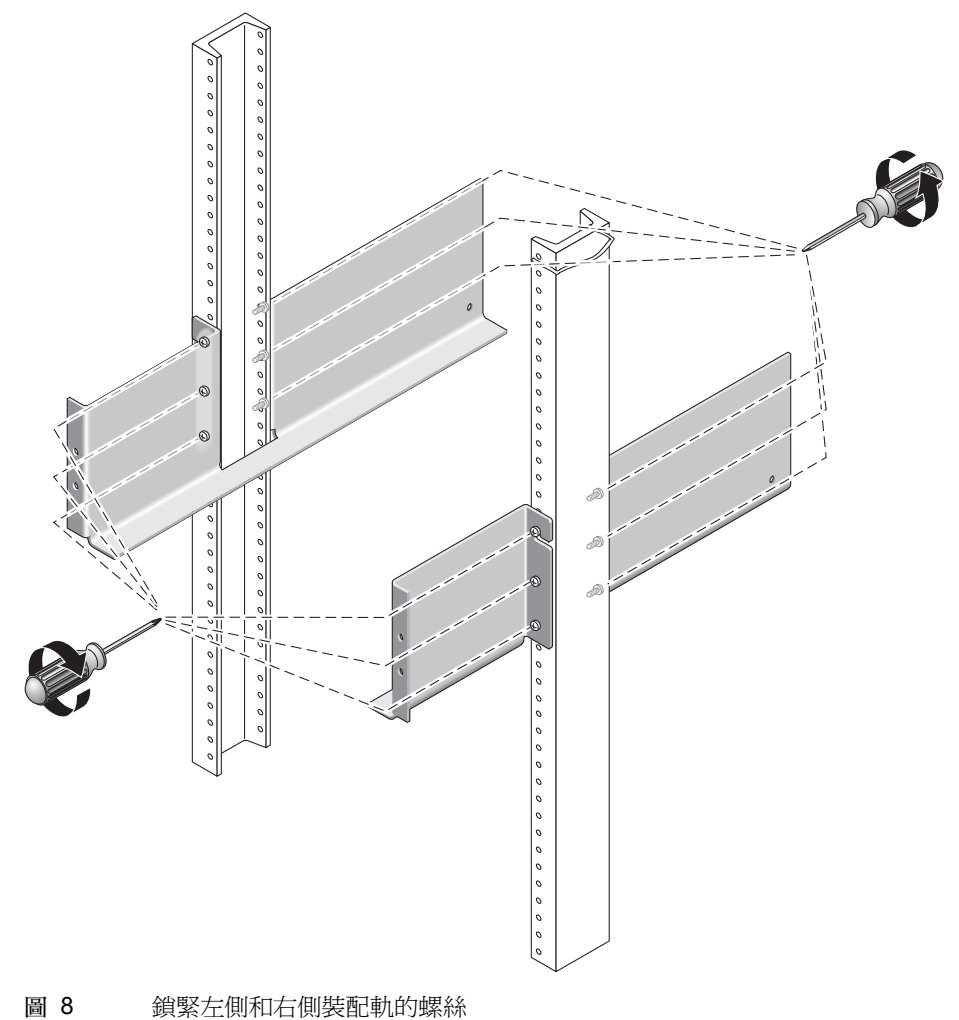

<span id="page-54-0"></span>

## <span id="page-55-0"></span>安裝陣列模組

在機櫃下方的第一個空的插槽安裝控制器模組。若要安裝擴充模組,請由下而上繼續安 裝模組。

安裝每個模組後,您必須如 「*Sun StorEdge 6130* 陣列入門指南」的第三章所述,連接 其電源線並設定其磁碟匣 ID。

1. 解開並移除陣列模組上的左端和右端護套後,便可使用螺絲掛載孔[\(圖](#page-55-1)9)。

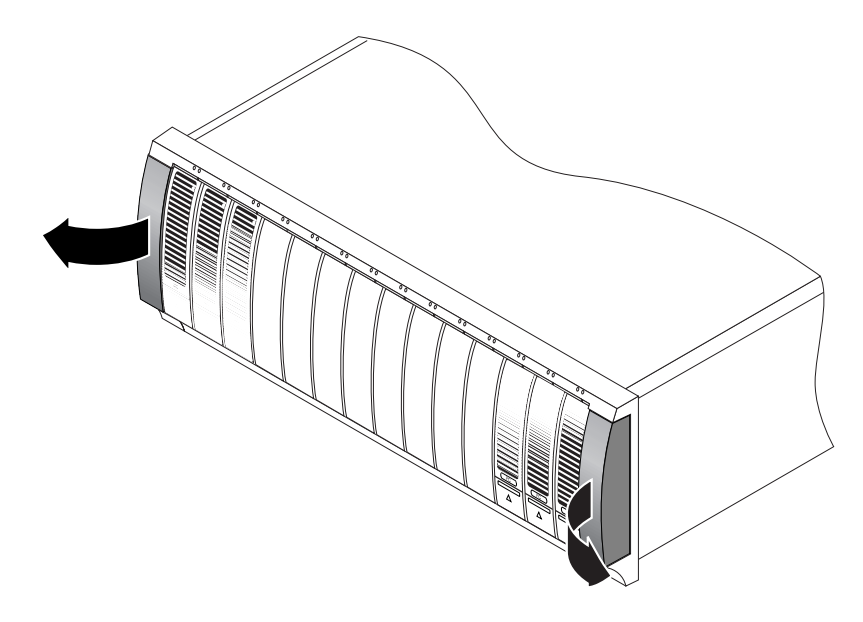

<span id="page-55-1"></span>圖 9 移除陣列模組上的兩端護套

2. 兩人分別站在陣列模組一邊,然後小心地抬起並將模組放在左側和右側裝配軌的下方突 出架上 (圖 [10](#page-56-0))。

注意:請小心不要受傷。一個陣列模組最重可達 95 磅 (45 公斤)。

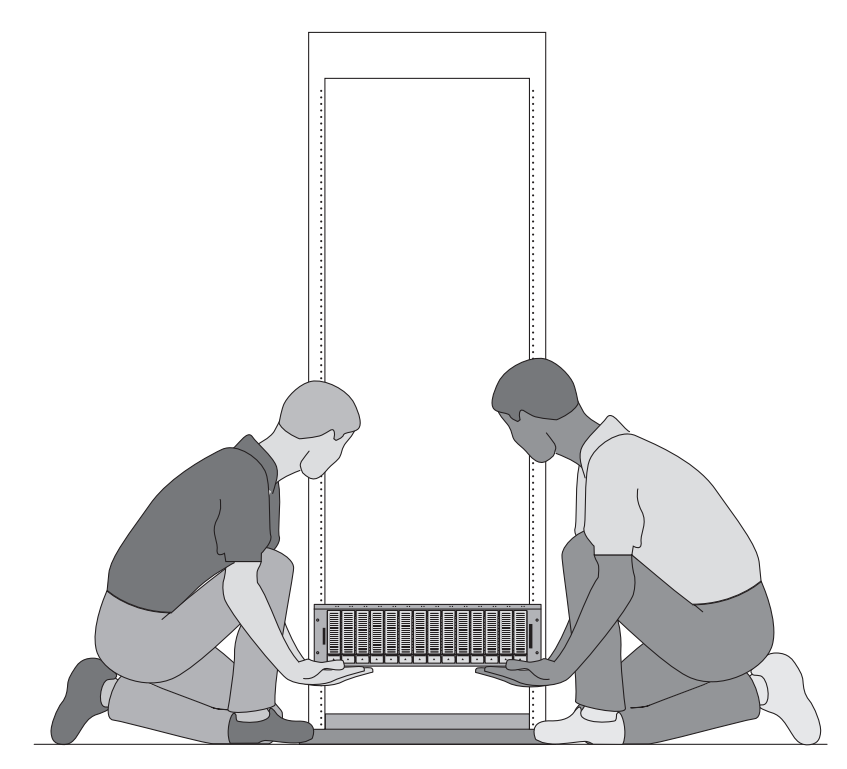

<span id="page-56-0"></span>圖 10 將陣列模組放在 Telco 2 支支柱機架中

3. 小心地將陣列模組推入裝配軌,直到模組的正面導板碰到兩側的導軌凸緣為止  $(\Box 11)$ 。

<span id="page-57-0"></span>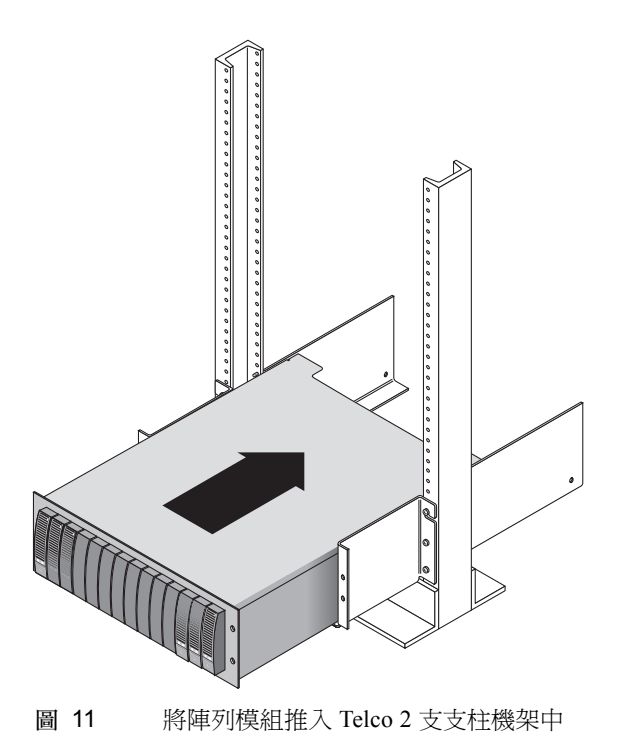

4. 使用 #2 十字螺絲起子插入並鎖緊四顆 10-32 螺絲 (每邊兩顆), 將模組固定在機架正 面 (圖 [12](#page-58-0))。

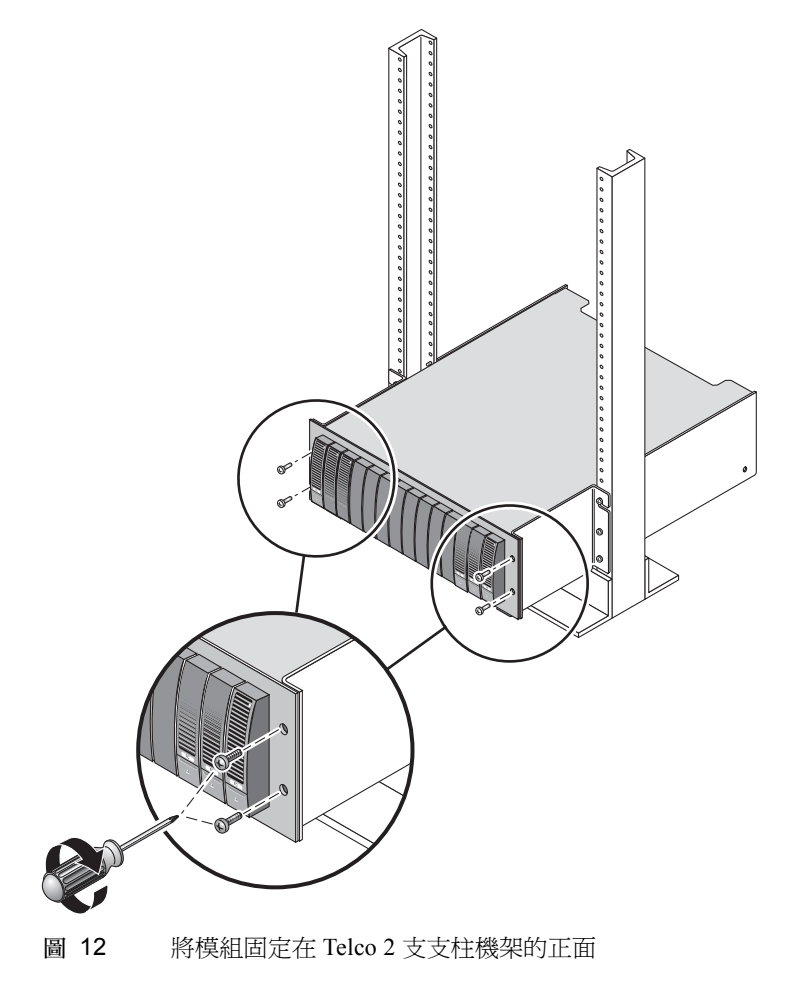

<span id="page-58-0"></span>5. 裝回左側和右側的護套來隱藏正面掛載螺絲。 兩端護套會扣進陣列模組的正面導板。

6. 在陣列模組背面穿過後方掛載點插入並鎖緊兩顆 8-32 螺絲 (每邊一顆)。請[見圖](#page-59-1) 13。

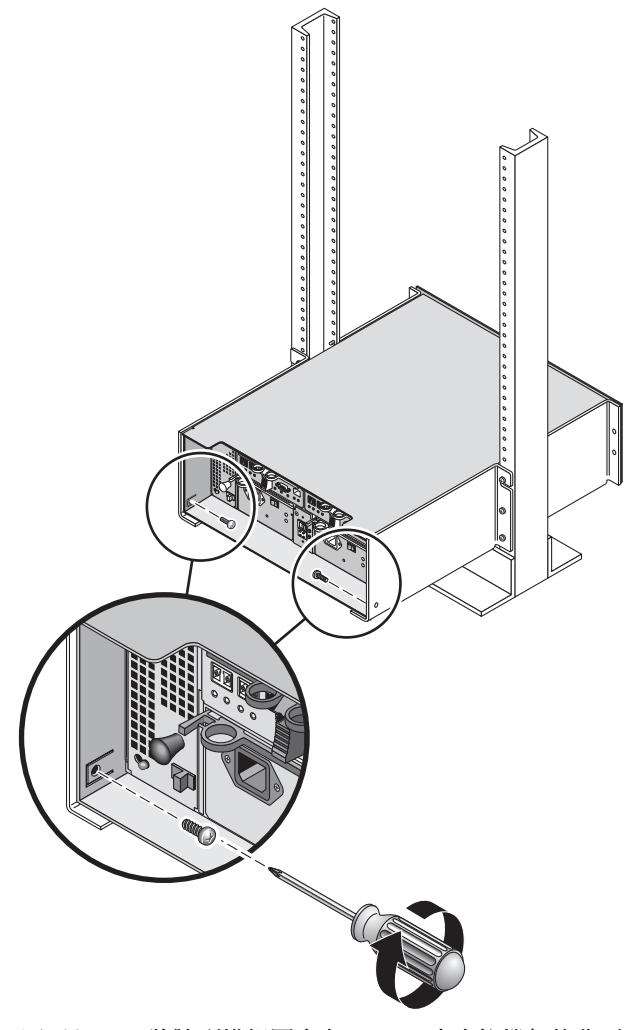

<span id="page-59-1"></span>圖 13 將陣列模組固定在 Telco 2 支支柱機架的背面

# <span id="page-59-0"></span>在 Telco 4 支支柱機架安裝陣列模組

本程序說明如何將機架裝配軌工具組附接到 Telco 4 支支柱 3 英吋寬 "C" 機架。您可以 調整裝配軌以在正面和背面支柱留下 12 英吋到 14 英吋的空間。

1. 在左側和右側支柱的背面掛載孔插入八顆 12-32 螺絲 (每支支柱兩顆)。請見圖 [14](#page-60-0)。 此時請勿鎖緊螺絲。

使用每支支柱底部最低的可用掛載孔。背面支柱的螺絲會比正面支柱的螺絲稍微低 一點。

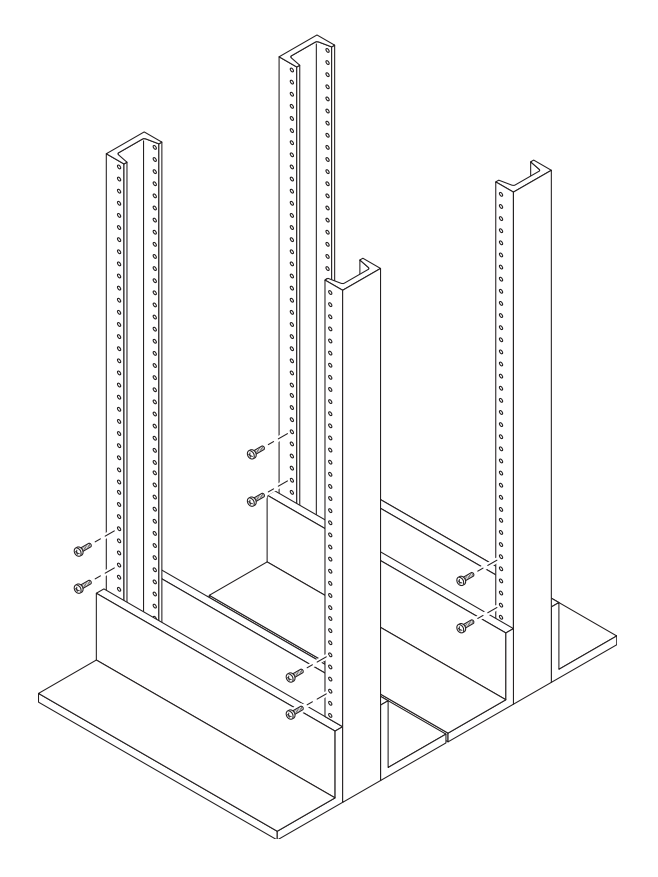

圖 14 將螺絲插入 Telco 4 支支柱機架的正面和背面掛載孔

<span id="page-60-0"></span>2. 鬆開, 但不要取出左側裝配軌背面可調整托架上的兩個手把。調整左側裝配軌的背面托 架以符合背面支柱的位置,然後再將兩個手把鎖緊 ([圖](#page-61-0) 15)。請在右側導軌重複上述 步驟。

3. 將左側裝配軌的開口槽對準左側支柱的正面和背面螺絲上方,然後將裝配軌向下壓直到 螺絲卡進固定為止 (圖 [15](#page-61-0))。請在右側導軌重複上述步驟。

<span id="page-61-0"></span>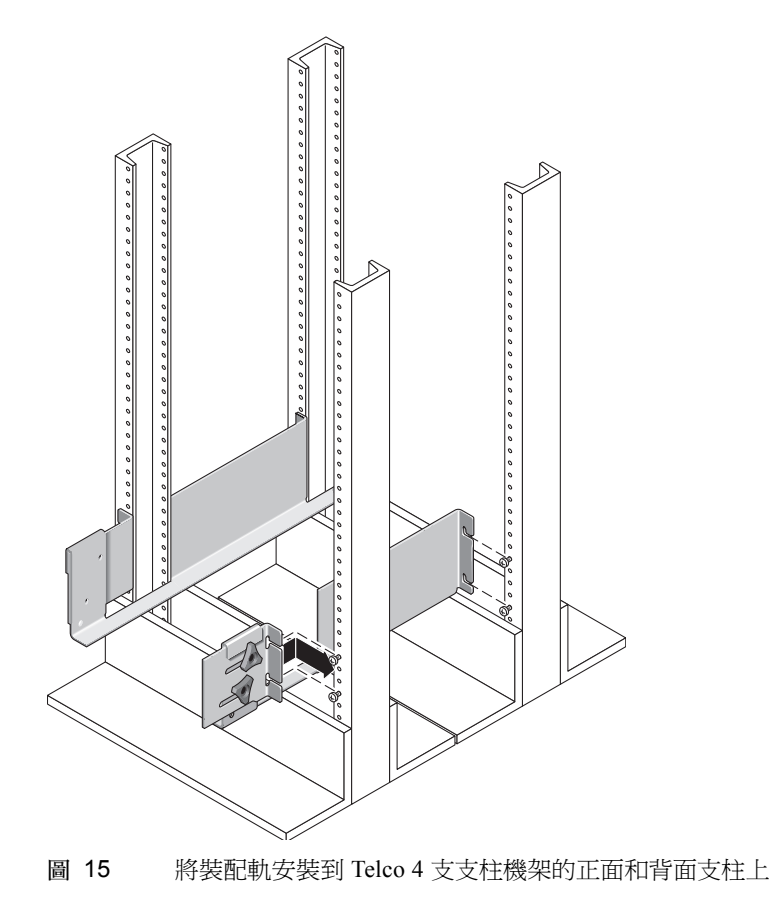

4. 鎖緊兩個裝配軌正面和背面上的八顆螺絲 (每邊四顆),將每個裝配軌固定在其支柱上 [\(圖](#page-62-0) 16)。

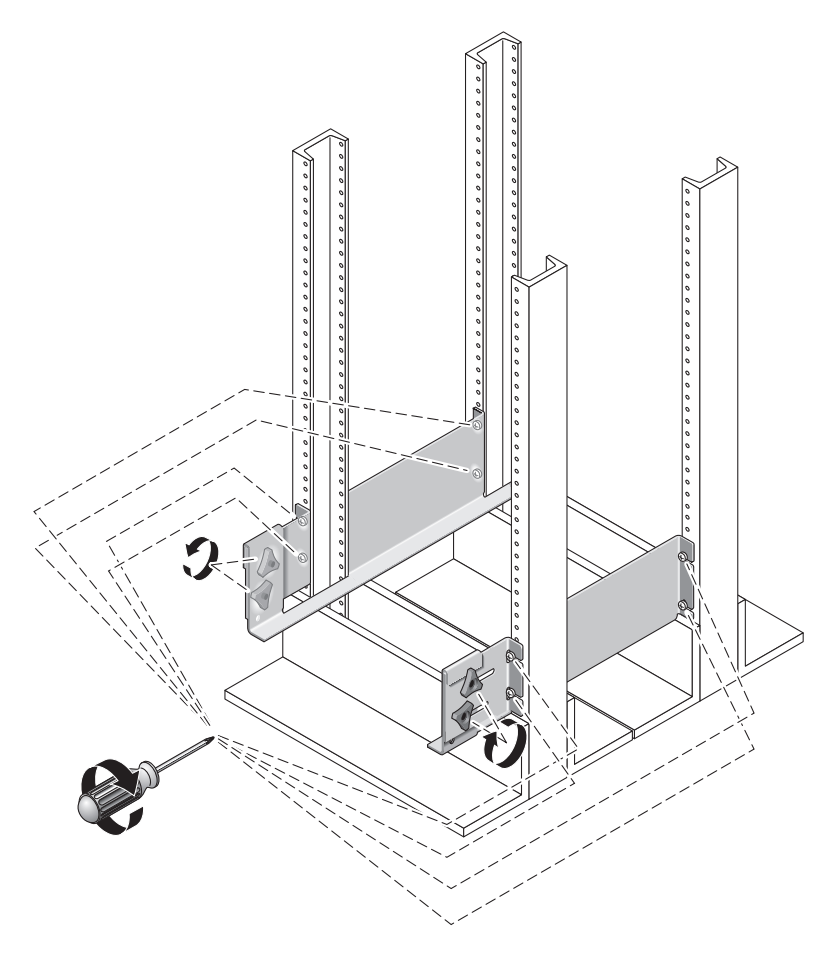

<span id="page-62-0"></span>圖 16 鎖緊 Telco 4 支支柱機架左側和右側裝配軌上的螺絲

## <span id="page-63-0"></span>安裝陣列模組

在機櫃下方的第一個空的插槽安裝控制器模組。若要安裝擴充模組,請由下而上繼續安 裝模組。

安裝每個模組之後,您必須連接模組的電源線並設定其磁碟匣 ID。

1. 解開並移除陣列模組上的左端和右端護套後, 便可使用螺絲掛載孔 [\(圖](#page-63-1) 17)。

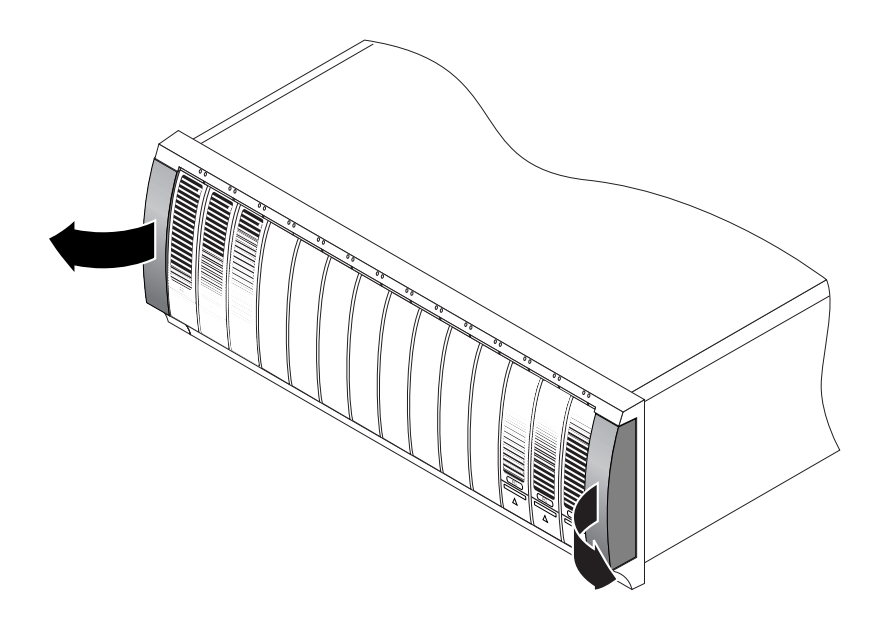

<span id="page-63-1"></span>圖 17 移除陣列模組上的兩端護套

2. 兩人分別站在陣列模組一邊,然後小心地抬起並將模組放在左側和右側裝配軌的下方突 出架上 (圖 [18](#page-64-0))。

注意:請小心不要受傷。一個陣列模組最重可達 95 磅 (45 公斤)。

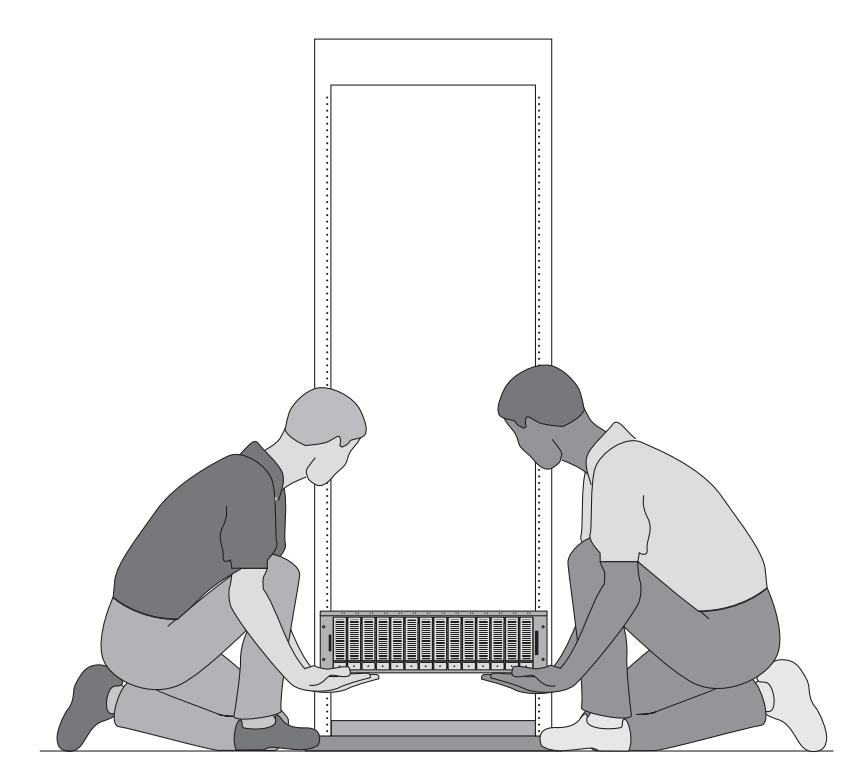

<span id="page-64-0"></span>圖 18 將陣列模組放在 Telco 4 支支柱機架中

3. 小心地將陣列模組推入裝配軌,直到模組的正面導板碰到兩側的導軌凸緣為止 [\(圖](#page-65-0) 19)。

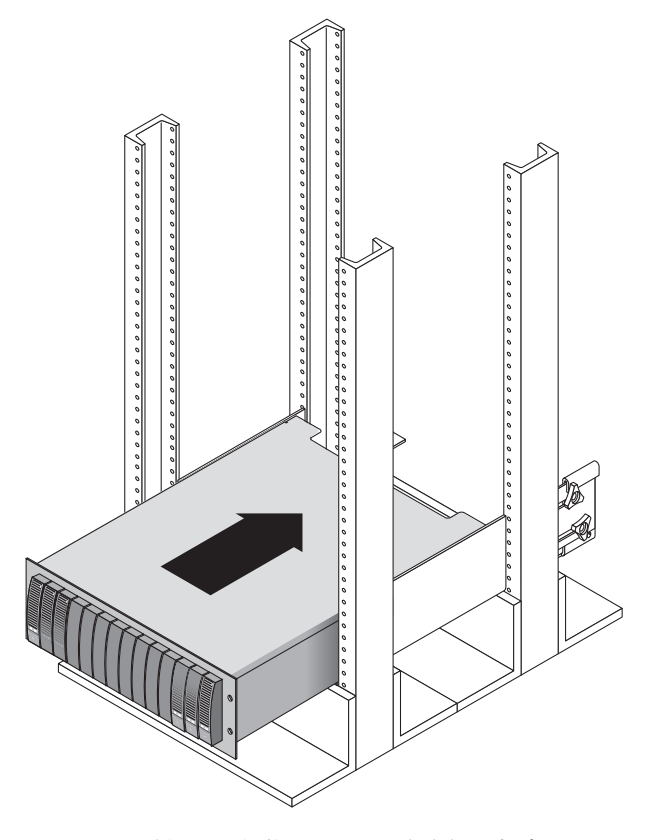

<span id="page-65-0"></span>圖 19 將陣列模組推入 Telco 4 支支柱機架中

4. 使用 #2 十字螺絲起子插入並鎖緊四顆 10-32 螺絲 (每邊兩顆), 將模組固定在機架正 面 (圖 [20](#page-66-0))。

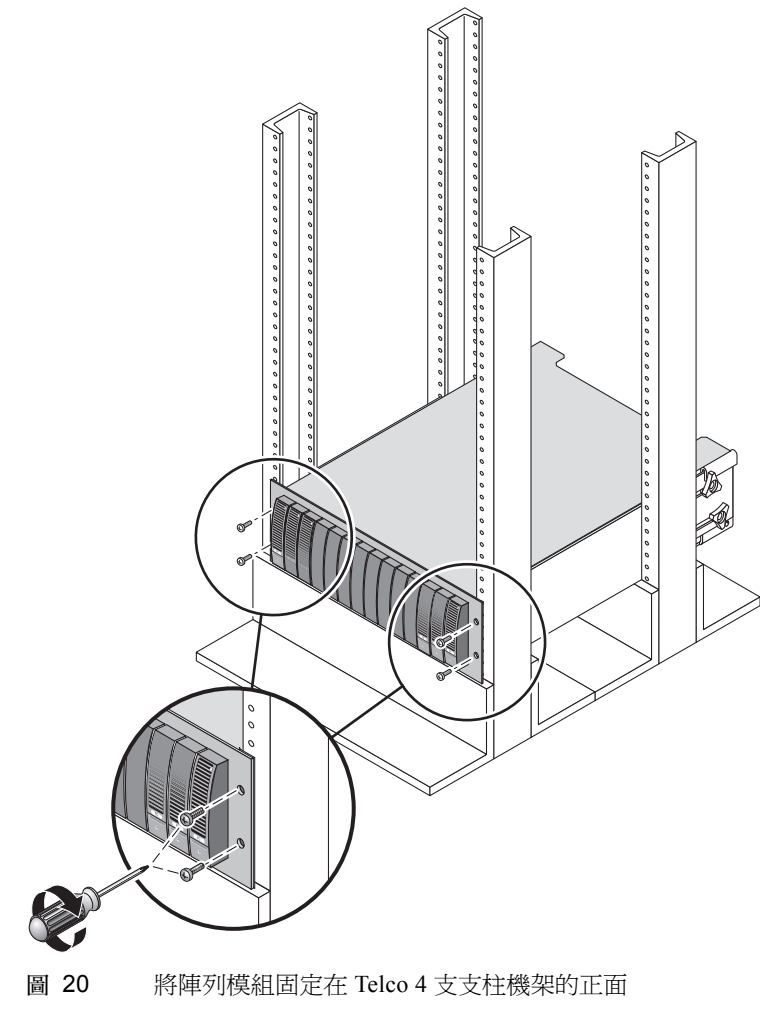

<span id="page-66-0"></span>5. 裝回左側和右側的護套來隱藏正面掛載螺絲。 兩端護套會扣進陣列模組的正面導板。

6. 在陣列模組背面使用 #2 十字螺絲起子穿過後方掛載點插入並鎖緊兩顆 8-32 螺絲 (每邊一顆)。請見圖 [21](#page-67-0)。

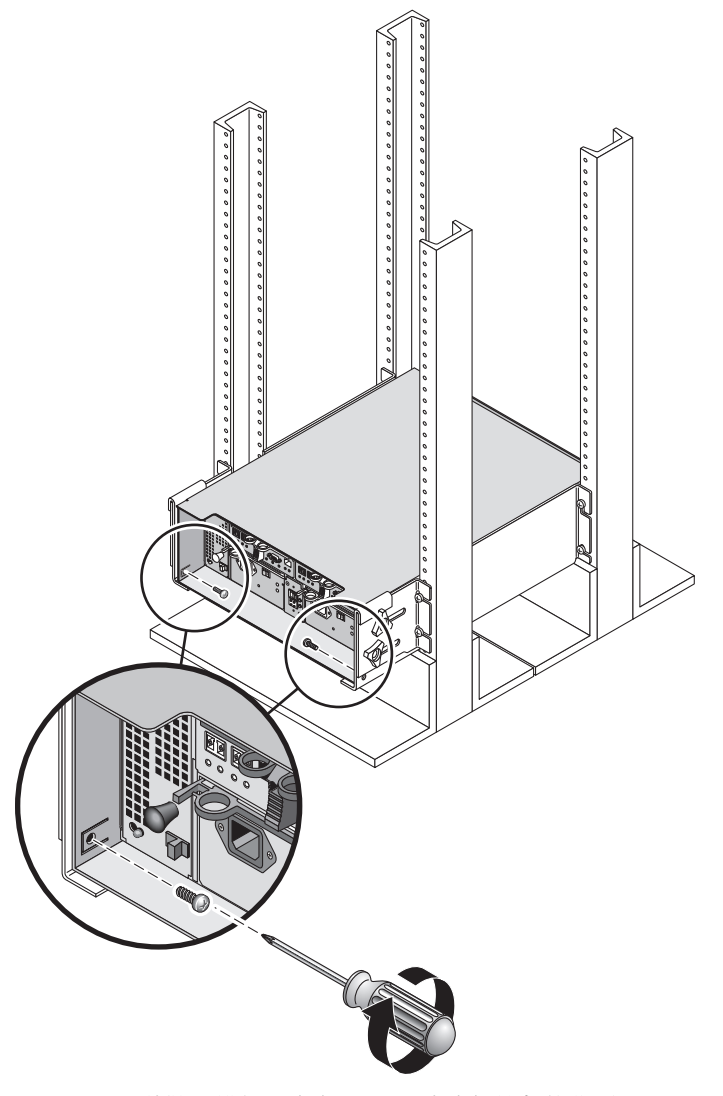

<span id="page-67-0"></span>圖 21 將陣列模組固定在 Telco 4 支支柱機架的背面

# <span id="page-68-0"></span>後續步驟

在機架中安裝好所有模組之後,您就準備好可執行下列事項:

- 連接模組互連電纜 (請參閱 「Sun StorEdge 6130 陣列入門指南」的第二章)
- 連接電源線 (請參閱 「Sun StorEdge 6130 陣列入門指南」的第三章)
- 設定每個模組的磁碟匣 ID (請參閱 「Sun StorEdge 6130 陣列入門指南」的 第三章)